# ギガらくカメラ(

# LTE対応ポータブルカメラシリーズ操作マニュアル (Pocket2/Pocket2Plus/Pocket2PlusV2)

第1.15版

1

・本資料はNTT東日本が提供する、ギガらくカメラにご契約頂いたお客様が 「LTE対応ポータブルカメラ Pocket2」及び「LTE対応ポータブルカメラ Pocket2 Plus」(以降、それぞれ「ポータブルカメラ」、 「ポータブルカメラPlus」)を操作する方法を記載した資料です。 ・本資料で特に断りがない場合は、 「LTE対応ポータブルカメラ」及び「LTE対応ポータブルカメラPlus」の両方で ご利用いただける機能を記載しております。 ・各ページの画像は「LTE対応ポータブルカメラ」の機器本体や液晶画面を記載しております。 「LTE対応ポータブルカメラPlus」 の機器本体の部位(ボタン位置等)や液晶に表示される設定メニュー等は記載の該当の章を参照ください。 ・本資料では安全上の注意事項等は特に記載しないため、メーカーの説明書をご確認の上、安全に注意してご使用ください。 ・本サービスにお心あたりの無い方、ご契約を頂いていない方は本資料を破棄頂きますようお願い致します。

※本資料で利用している画像等の一部で、お客様ご利用のものと色や文言等が異なる場合がございます。ご理解ご容赦の程宜しくお願い申し上げます。

### **【改訂履歴】**

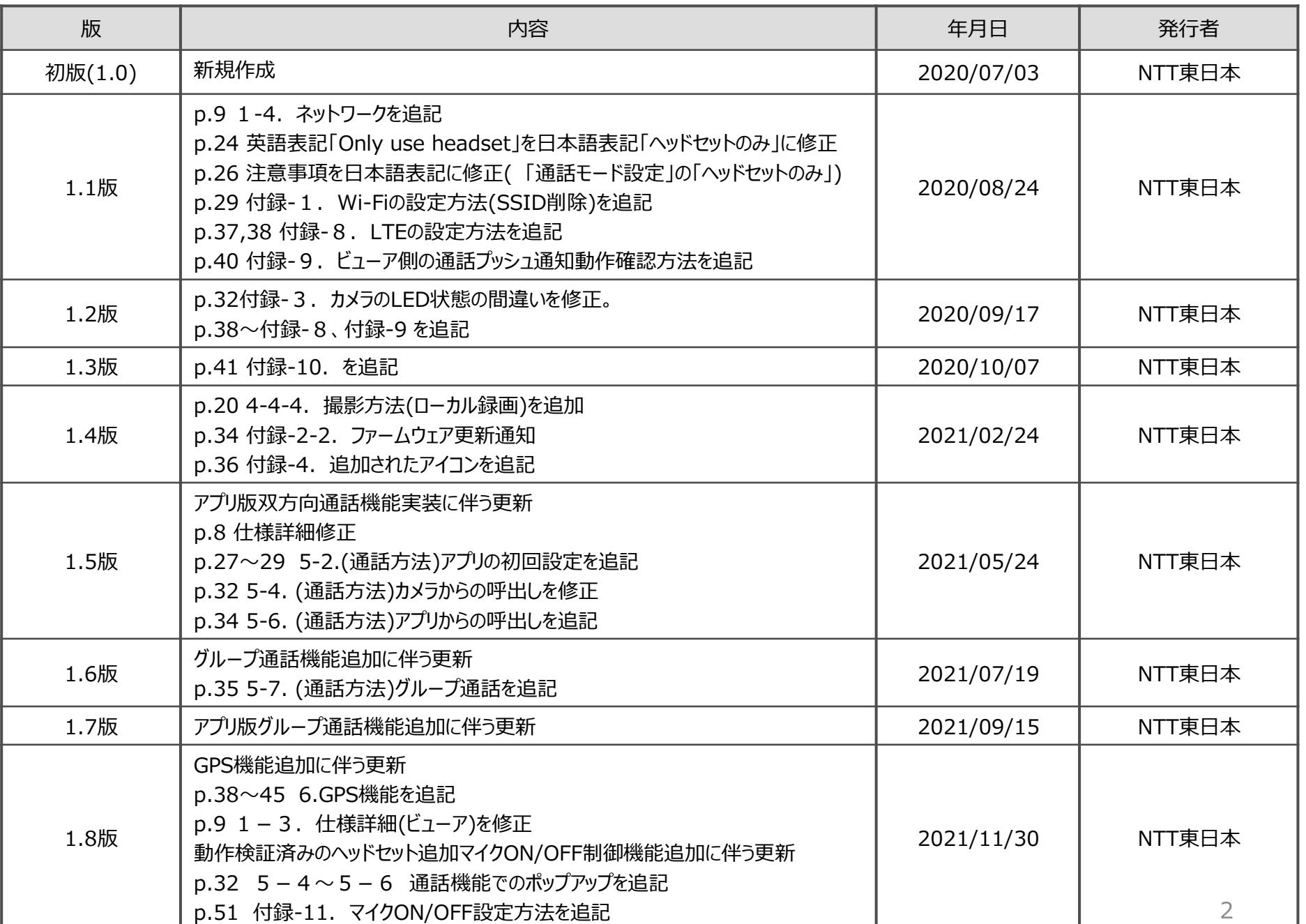

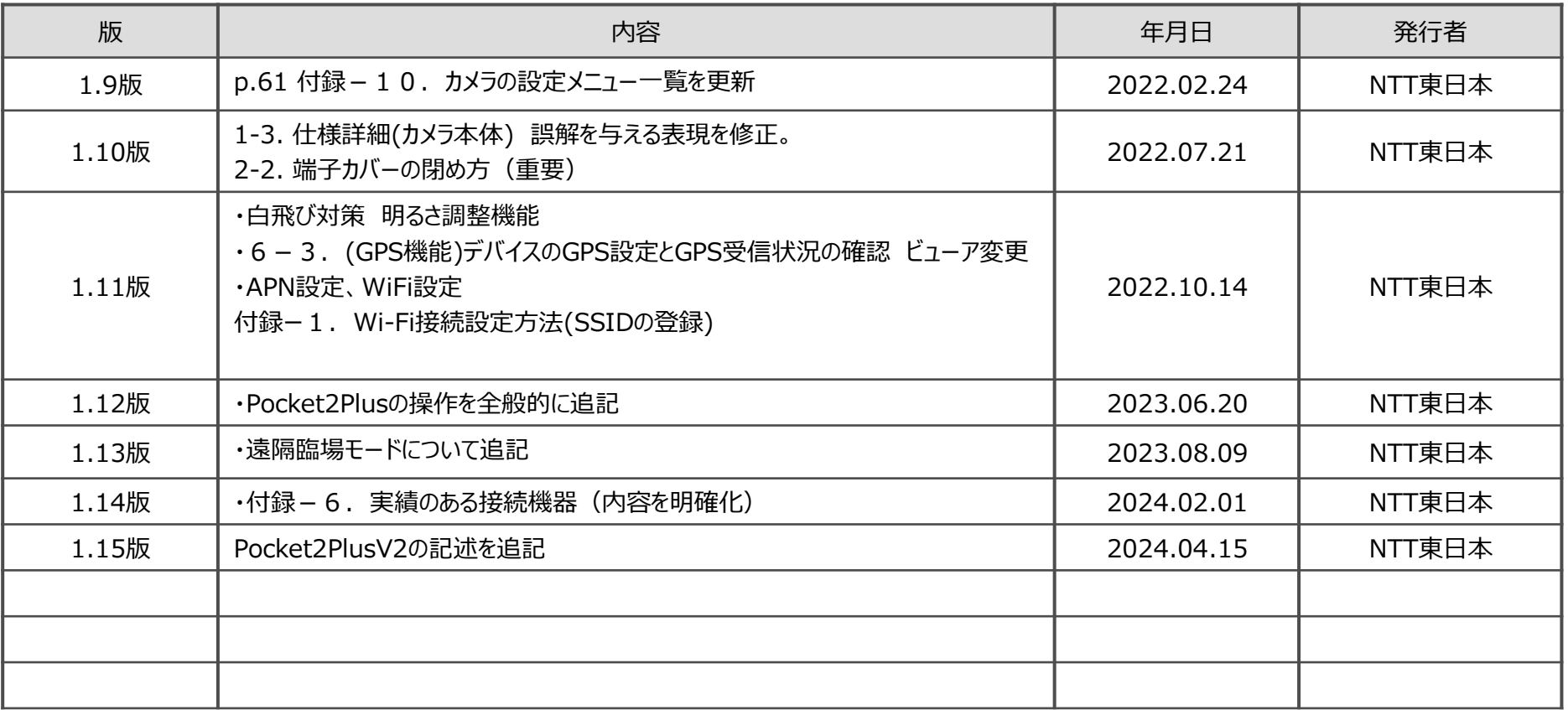

### **【目次】**

- 1.はじめに
	- 1-1.はじめに
	- 1-2. カメラ本体の各部位について
	- 1-3.仕様詳細
	- 1-4. ネットワーク

#### 2. 使用方法についての概要

- 2-1. 録画可能にするまでの手順と準備
- 2-2. 端子カバーの閉め方 (重要)
- 3.初期作業
	- 3-1.NWの接続
	- 3-2. ビューアでの映像確認
	- 3-3.ヘッドセットの接続

#### 4.撮影・充電方法

- 4-1.カメラの電源ON/OFFの方法
- 4-2-1.撮影方法(通常)
- 4-2-2. 撮影方法(ローカル録画)
- 4-3.充電方法
- 5.通話方法
	- 5-1.ビューアの初回設定
	- 5-2.アプリの初回設定
	- 5-3.カメラの初回設定
	- 5-4.カメラからの呼出し
	- 5-5.ビューアからの呼出し
	- 5-6.アプリからの呼出し
	- 5-7. ビューアでのグループ通話
	- 5-8. アプリでのグループ通話
	- 5-9.遠隔臨場モード

#### 6.GPS機能

- 6-1.(GPS機能)ブラウザの初回設定~Windows/Mac共通
- 6-2.カメラの初回設定
- 6-3.デバイスのGPS設定と受信状況の確認
- 6-4.マップビューアの使用方法~立ち上げ
- 6-5.マップビューアの機能説明~基本機能
- 6-6.マップビューアの機能説明~移動軌跡の表示機能
- 6-7.想定トラブル

### **【目次】**

#### 付録

- 付録-1.Wi-Fi接続設定方法
- 付録-2-1.ファームウェアのアップデート方法
- 付録-2-2.ファームウェア更新通知
- 付録-3.カメラのLED状態
- 付録-4.ディスプレイ上の各ステータスアイコン
- 付録-5.Wi-Fiデフォルト設定方法
- 付録-6. 実績のある接続機器(LTE、ヘッドセット)
- 付録-7.ビューアやカメラで音声が聞こえない場合の対処
- 付録-8.LTE接続設定方法
- 付録-9.ビューア側の通話プッシュ通知動作確認方法
- 付録-10.カメラの設定メニュー一覧
- 付録-11.マイクON/OFF設定方法
- 付録-12.映像画質設定(映像の途切れ、遅延の場合の対処方法)
- 付録-13.デジタルズーム設定方法(Pocket2Plus/V2)
- 付録-14.手振れ補正設定方法(Pocket2Plus/V2)

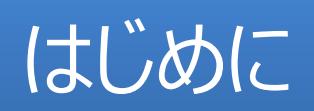

# 1-1.はじめに

### ■本書について

本書では、LTE対応ポータブルカメラシリーズ特有の機能に関する操作方法を記載しています。 他のカメラと共通するビューア側の操作方法は、以下のWEB上にあるビューア操作マニュアル等をご参照ください。 <https://business.ntt-east.co.jp/support/gigarakucamera/>

### ■LTE対応ポータブルカメラシリーズの特徴

持ち運び可能な軽量カメラで、バッテリーを搭載しているため電源のない移動先でも利用できます。 他のカメラと同様に、ビューアからライブ映像や録画映像を閲覧できます。 ※録画映像のクラウドでの保存期間はプランによって異なります。お客様がご契約されているプランをご確認ください。

### ■安全上のご注意

メーカーの説明書等に記載の注意事項等を必ずお読みになり、注意事項を守ってご利用ください。 特に、カメラ本体が落下しないようにご注意ください。 付属のクリップ/アダプタを使用する場合、クリップ/アダプタによる取り付けだけでなく、ストラップ等を用いてカメラ本体が落下しない ようにしてご利用ください。

本書での機器名称については、以下のとおり略称で記載します。

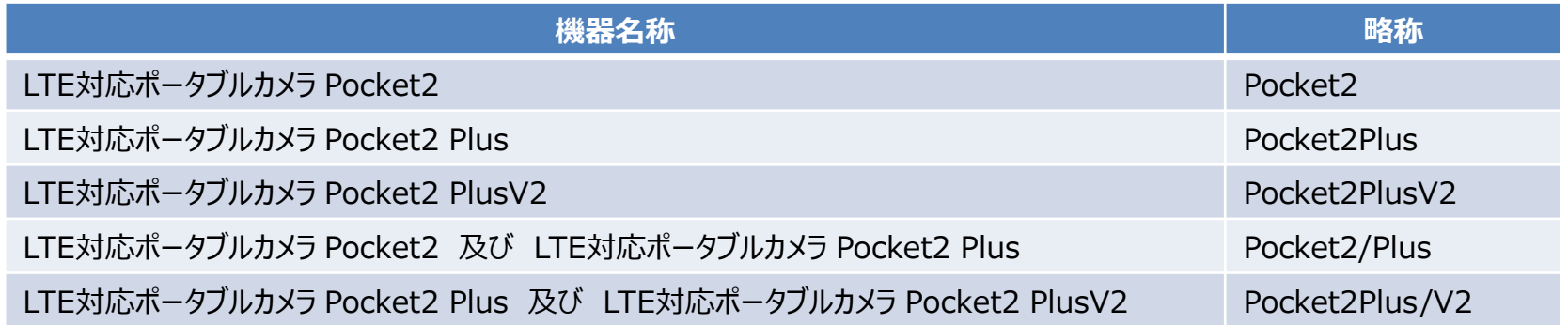

### 1-2. カメラ本体の各部位について(Pocket2)

カメラ本体の各部の名称と機能の概要について説明します。

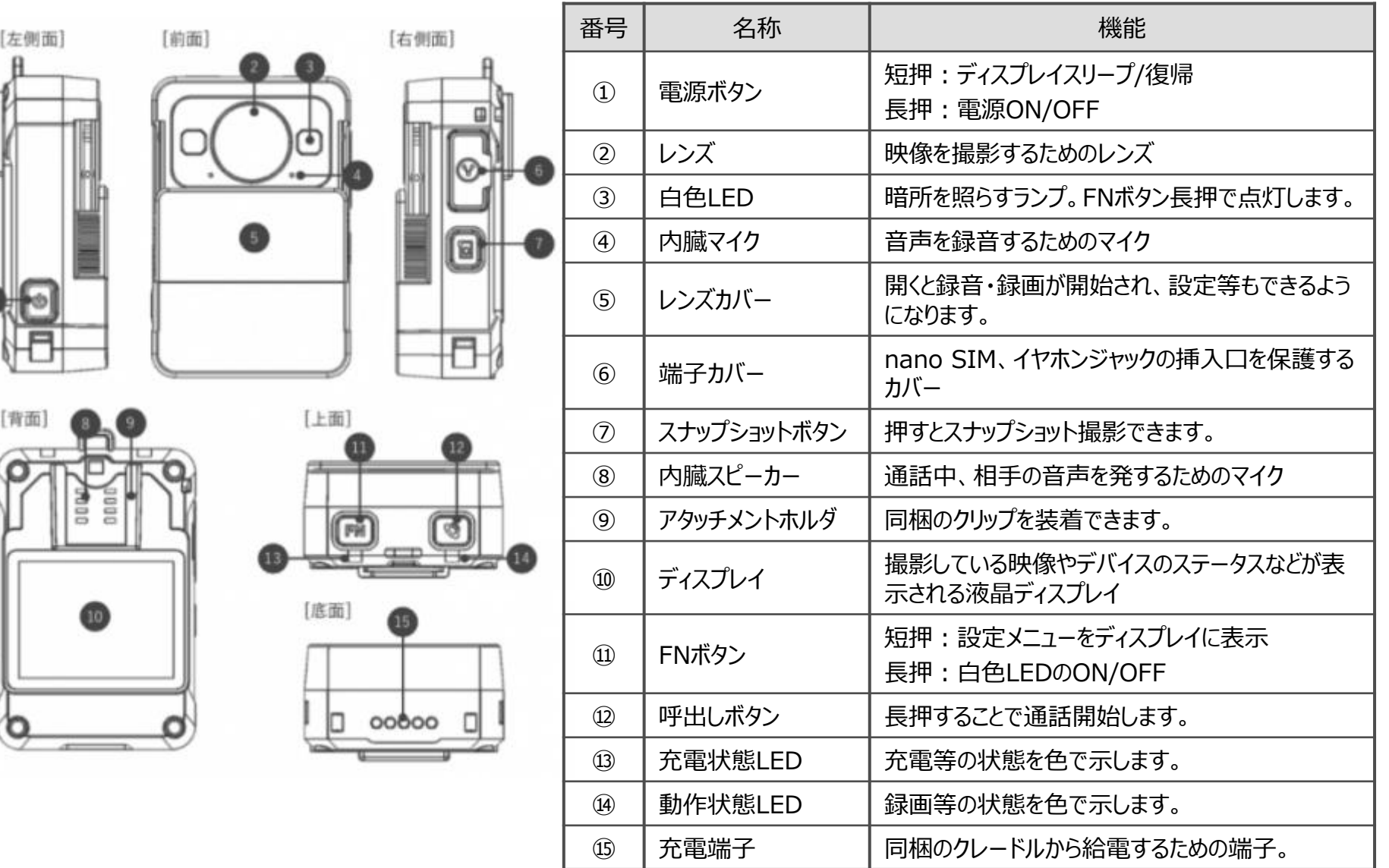

# 1-2. カメラ本体の各部位について(Pocket2Plus/V2)

カメラ本体の各部の名称と機能の概要について説明します。

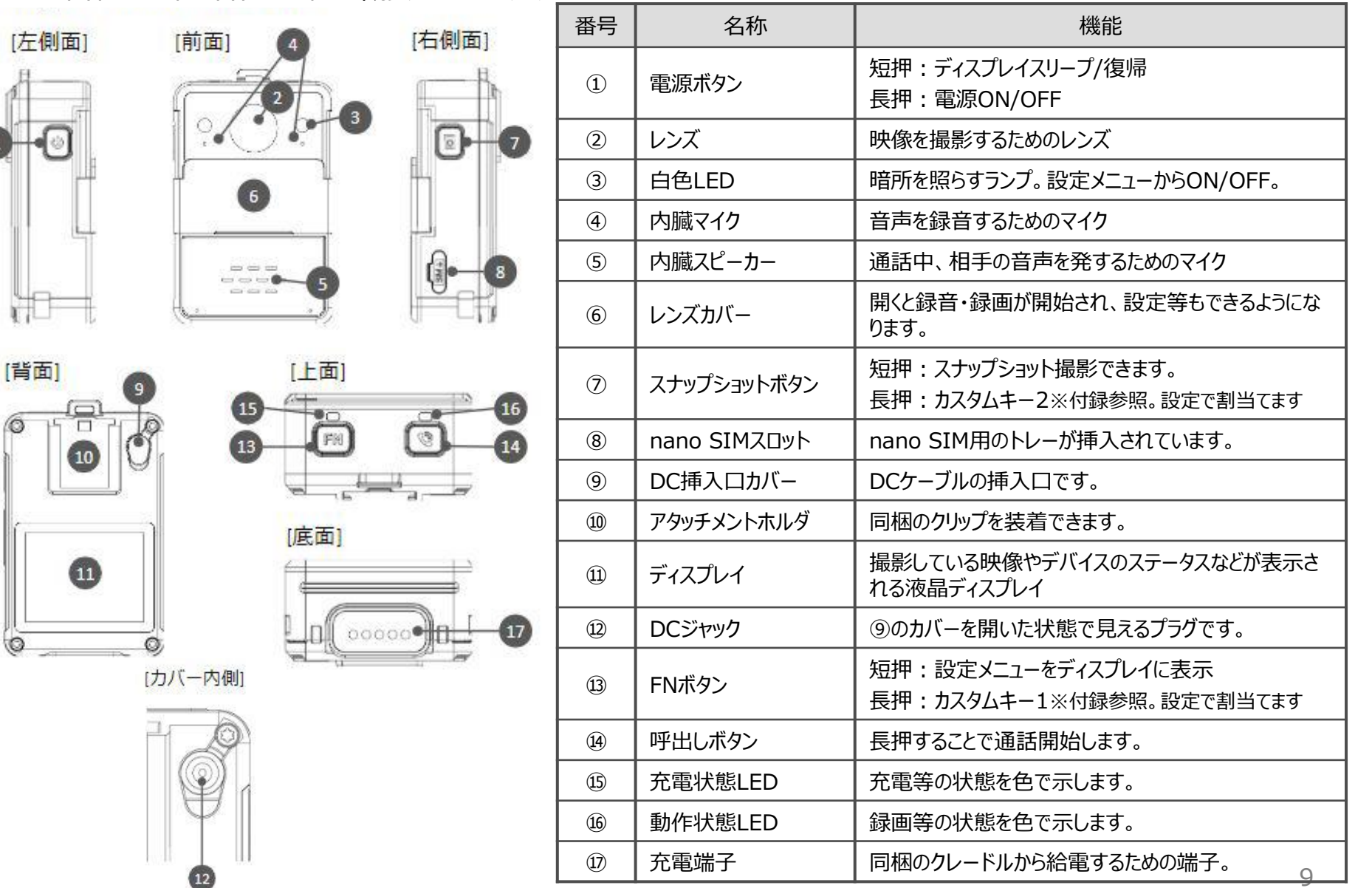

# 1-3. 仕様詳細(カメラ本体)

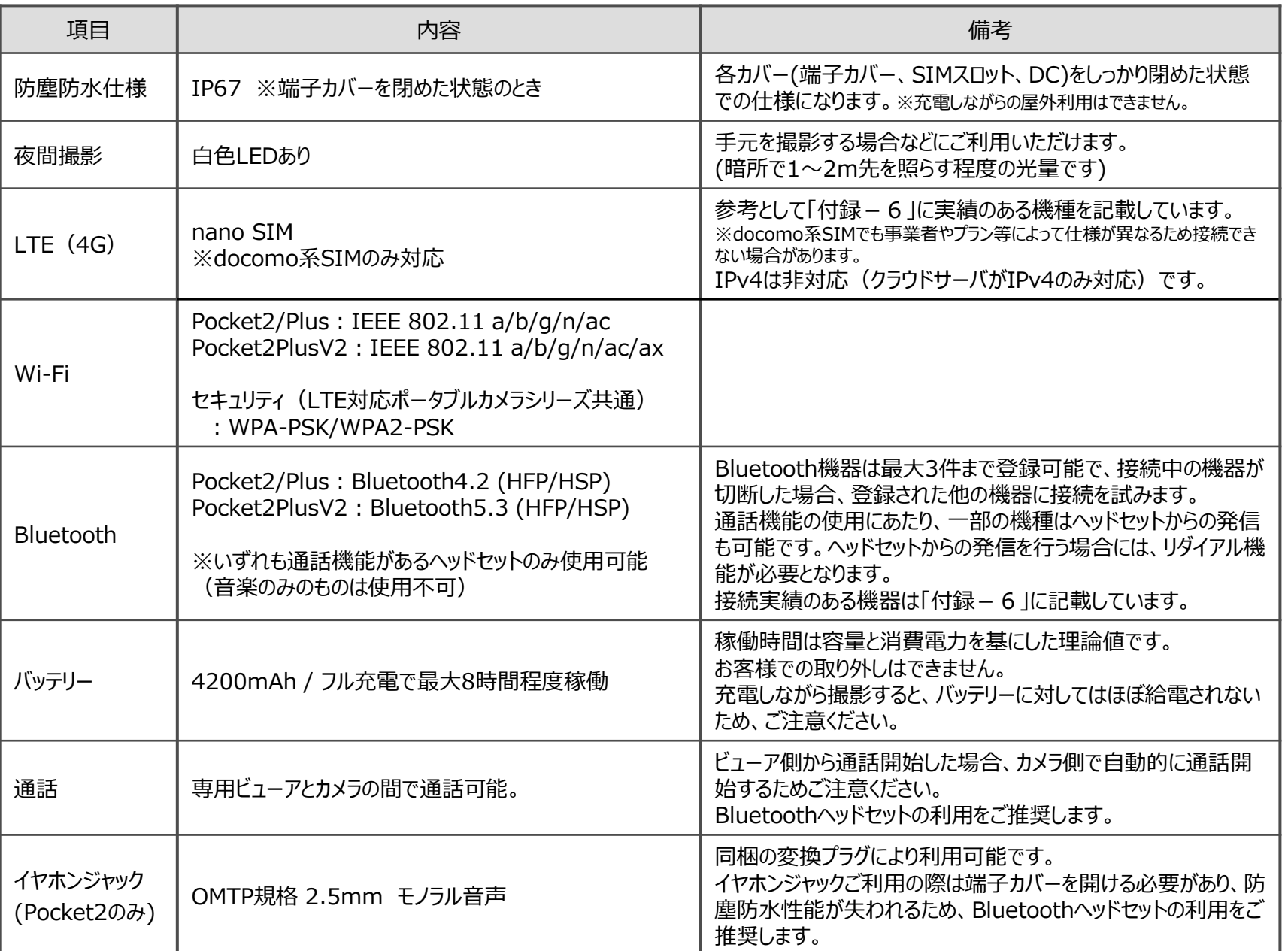

# 1-3. 仕様詳細(ビューア)

本カメラ独自機能である通話機能(※1)、プッシュ通知機能(※2) 、GPS機能(※3)について利用可能なブラウザを示します。 映像視聴はビューアマニュアル等をご確認ください。

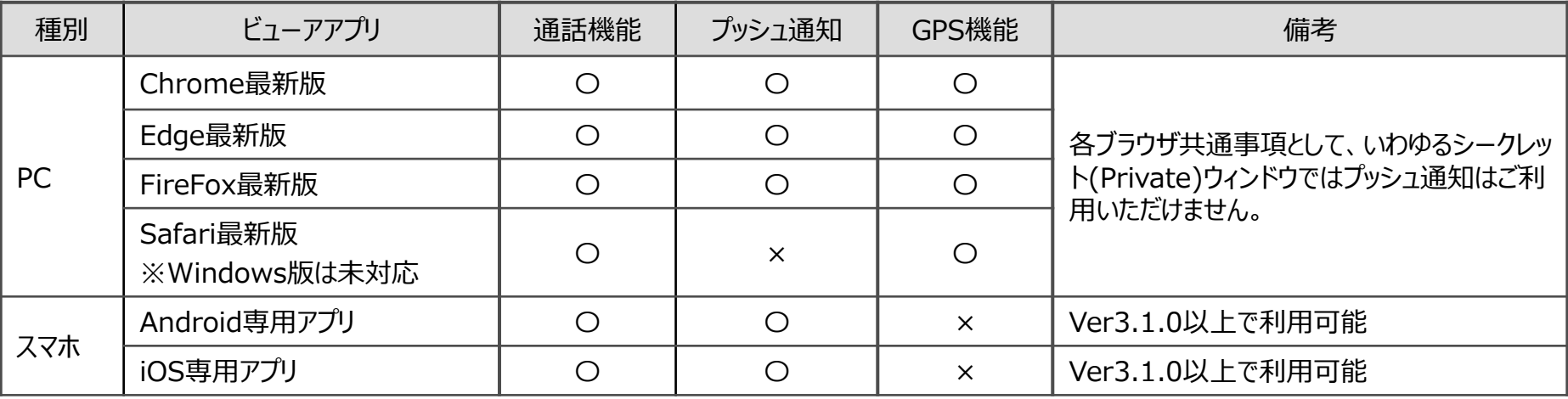

- ※1 スマートフォンで通話機能を使用する場合、スマートフォン本体のスピーカー/マイクを使用すると音質が悪化する場合が あるため、ヘッドセットの利用をご推奨します。
- ※2 プッシュ通知機能とは、通話機能でカメラからビューアもしくはアプリ側を呼び出したときに、ビューア側のPCもしくはアプリ 側のスマートフォンに通知を表示する機能です。ブラウザやOSに依存する機能を使用しているため、ブラウザ・アプリ・OS いずれかの設定で表示を制限している場合は使用できません。ブラウザはChromeをご推奨しており、本書でのご説明 もChromeの画面を掲載しております。Chrome以外のブラウザをご利用の場合は同等の操作を実施いただく必要が あります。Chromeと異なる箇所については各ブラウザの設定をご確認ください。
- ※3 GPS機能のうち軌跡表示機能をご利用いただくには、ブラウザの設定でハードウェアアクセラレーションを有効にする必要 があります。ハードウェアアクセラレーションは、GPUが搭載されているPCのみ使用可能です。

### 1-4. ネットワーク

### ■利用可能なネットワーク接続

本カメラで利用できるネットワークの接続方法は、LTEもしくはWi-Fiです。それぞれの詳しい仕様は、 「1−3.仕様詳細(カメラ本体)」をご参照ください。

### ■ネットワークの条件

本カメラでは映像データをクラウドに送信するため、特に上りのインターネット通信を使用します。 上記接続方法のいずれの場合も、以下の表に記載の上りスループット(目安)が常に可能なネットワーク環境をご用意ください。 また、ネットワークの使い方により利用制限がかかる場合があるため、ご契約のプランをよくご確認ください。

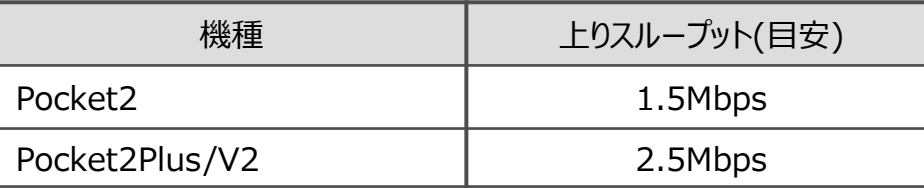

### ■利用可能なネットワークの自動切替

LTEとWi-Fiはそれぞれ有効(ON)/無効(OFF)を設定できます。 片方だけを有効にすれば必ず有効にした接続方法で接続します。 LTEとWi-Fiの両方を有効にすると、下記の優先順位に基づいて自動的に接続します。

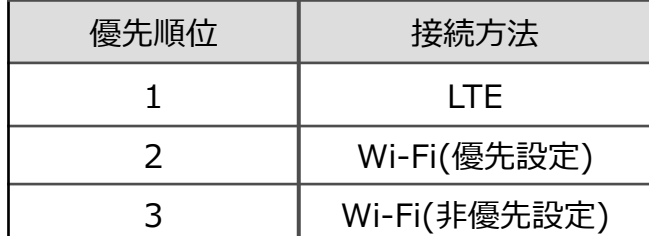

※Wi-Fiは複数の SSID を設定でき、そのうち1つだけを「優先設定」にできます。 「優先設定」されたSSIDは左記のように接続の優先順位が高くなります。

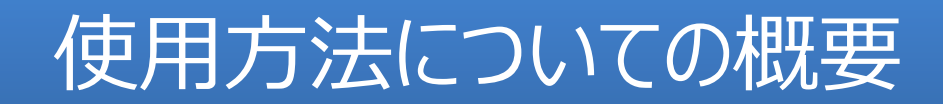

### ■注意事項

- 通話はヘッドセットでの利用をご推奨します。ヘッドセット利用時はヘッドセットのマイクで拾った音が録音されます。
- ネットワーク接続はLTEをご推奨します。Wi-Fi接続も可能です。
- 使用時は電源ON時に「サーバ状態」が「接続中 」であることを必ず確認してから撮影を始めてください。 LTEやWi-Fiのアンテナが立っていてもサーバと接続できていない場合があります。
- ■初期作業(開梱~初期設定まで)

カメラが手元に届きましたら3章の初期作業をまず行ってください。

### ■撮影・充電

初期作業が終わりましたら4章の手順に従って撮影の操作方法をご確認ください。 なお、録画された映像を見る方法は別紙のビューアのマニュアルがありますのでそちらをご覧ください。

### ■通話

ビューアとカメラの間で通話をしたい場合は5章の手順に従って操作方法をご確認ください。

### 2-2.(重要)端子カバーの閉め方 (Pocket2)

<端子カバーとSIMの挿入方法について> 端子カバーは以下の図の赤枠の個所にあるSIMスロットなどを保護するカバーです。 出荷時の状態によらず、端子カバーをしっかり閉めていないことによる浸水等のトラブルはお客様の責となります。 ご利用時に毎回、ご確認の上、しっかりとお閉めください。

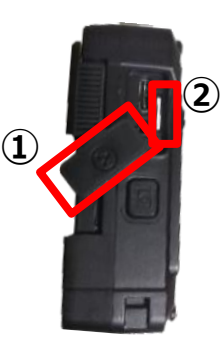

①精密ドライバーで端子カバーを外します。 ②別途用意したnano SIMを挿入し、 カチッとなるまで押し込みます。

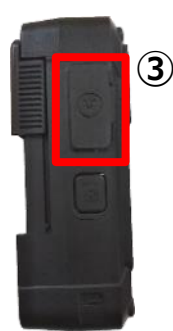

③以下の<端子カバーの閉め方>を参考 にしっかりと端子カバーを閉めます。

### <端子カバーの閉め方>

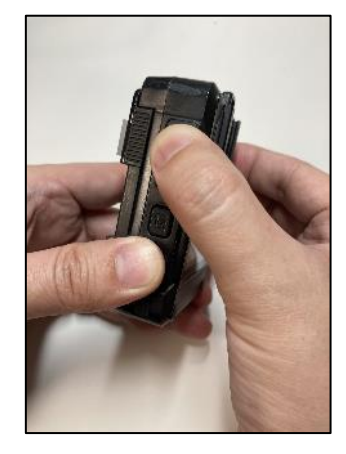

1.親指をゴムキャップにあて、 親指と人差指でPocket2 本体をはさむように持ちます。

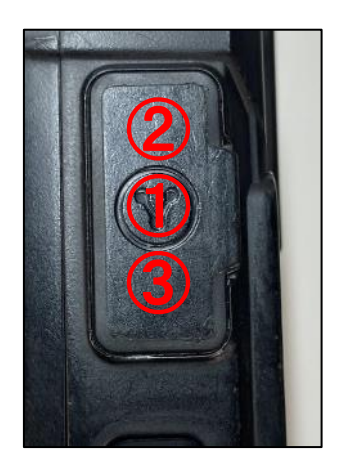

2. 中央、上部、下部の順 にゴムキャップをしっかり押し 込みます。

### <(参考)端子カバーの閉め方が不十分な例>

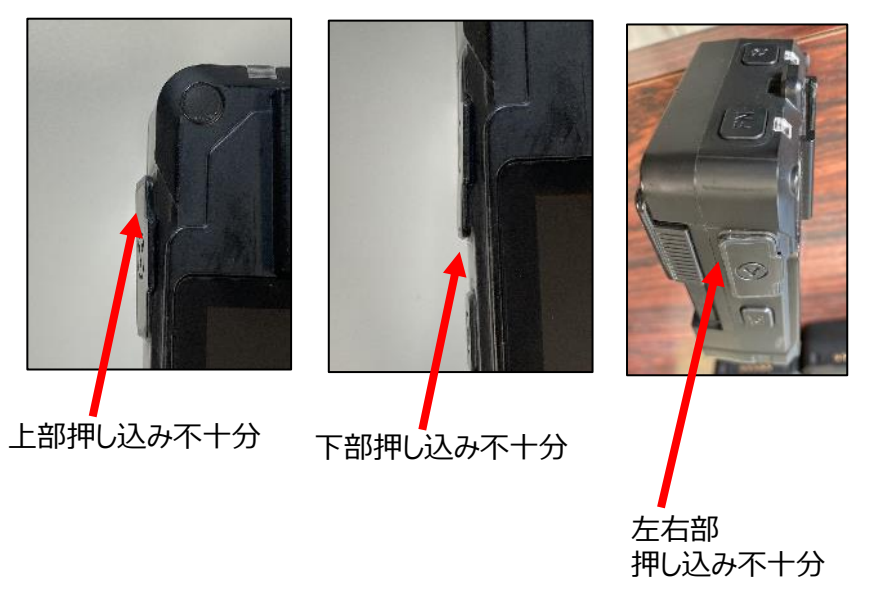

### 2-2.(重要)nano SIMスロットの閉め方 (Pocket2Plus/V2)

出荷時の状態によらず、nano SIMスロット、DC挿入口カバーをしっかり閉めていないことによる浸水等のトラブルはお客様 の責となります。ご利用時に毎回、ご確認の上、しっかりとお閉めください。

### <nano SIMスロットの閉め方>

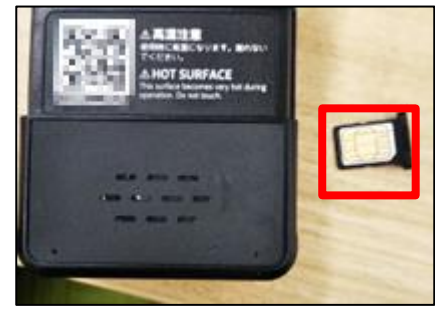

①nano SIMスロットからSIMト レーを取り出し、別途用意した nano SIMをはめ込みます。

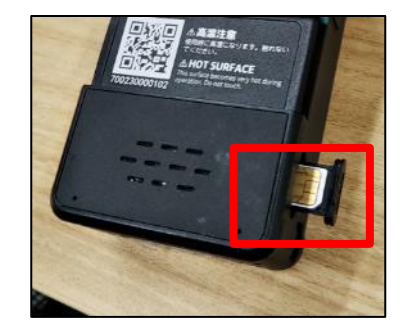

②nano SIMトレーをスロット に挿入します。

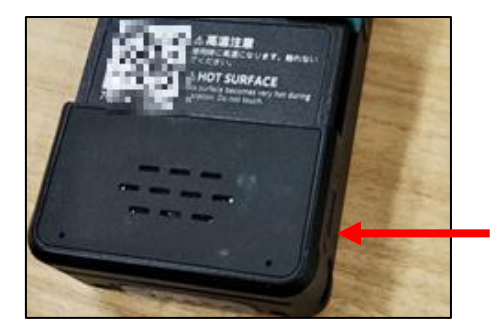

③nano SIMトレーを奥まで押 し込みます。

### <DC挿入口カバーの閉め方>

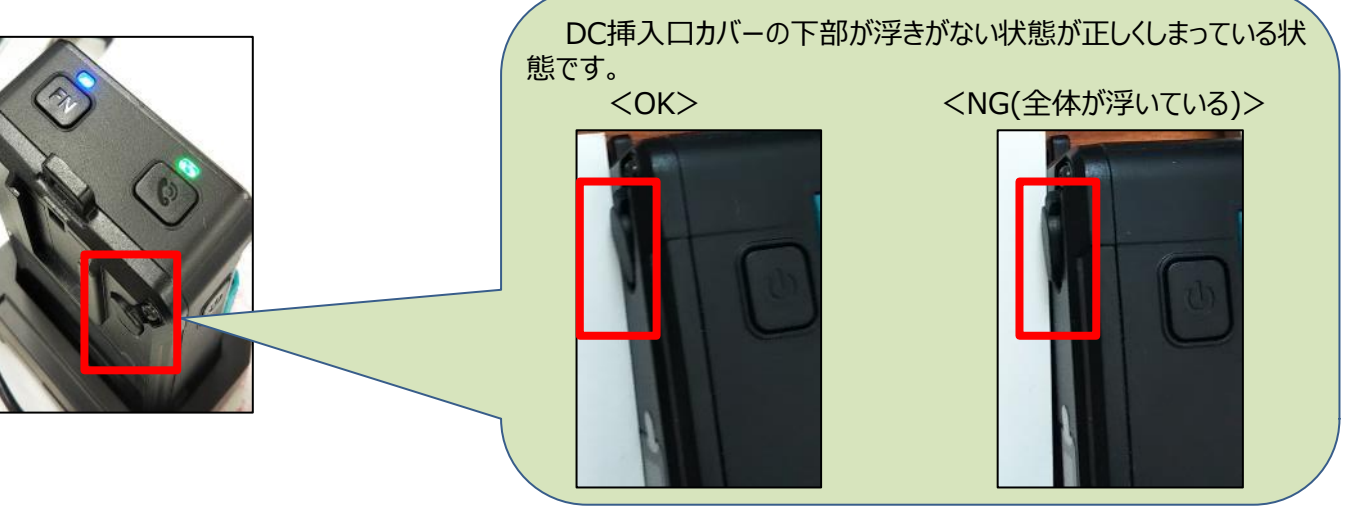

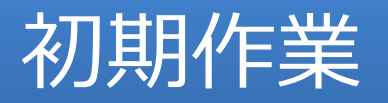

※以降のページでは「Pocket2」の画面を例に操作説明します。 「Pocket2Plus」の設定メニューについては、「付録 - 10. カメラの設定メニュー一覧(Pocket2Plus)」を参照ください。

### 3-1. (初期作業)NWの接続

#### <NWの接続手段>

NWの接続方法は以下の2つの方法があり、ここでは推奨している(1)の手順を記述します。(2)は別ページに記載します。 (1)LTE(SIM)による接続

(2)Wi-Fiによる接続

<LTE(SIM)による接続> ① 「2-2. 端子カバーの閉め方」を参考にnano SIMを挿入します。

②レンズカバーを下ろし、電源ボタンを押し、電源を入れます。

③液晶が点灯したら、LTE状態とサーバ状態が接続中になっている ことを確認できれば完了です。 ※タイミングによっては「アクティベーションしてください」というメッセージが表示され

る可能性がありますが、カメラがインターネットに接続すれば自動的にアクティベー ションするのでお待ちください。

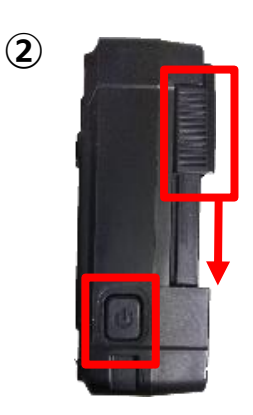

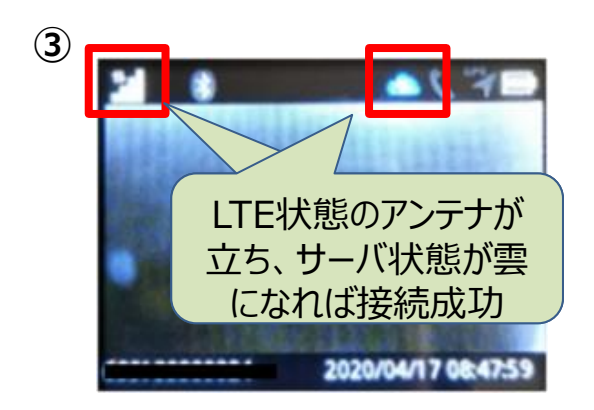

# 3-2.(初期作業)ビューアでの映像確認

カメラの映像を見るためのビューアの設定を行います。

<前提>

・「3-1.NWの接続」が完了していること

<手順> ①ビューアのURLにアクセスし、ログインします。 https://ntteast-cloud-camera.safie.link/app

②カメラ一覧をクリックし、右側のカメラのリストから該当のカメラを探してクリックします。 すると、シングルビューアに遷移します。

③カメラの映像が表示されていることを確認します。 表示されていれば録画が成功しています。

④撮影の方向を変える場合は、③の図の歯車を押します。 デバイス設定を開いたら、設定タブをクリックし、「イメージの回転」 でお好みの角度を選択し、設定を閉じます。 映像を確認すると指定した角度で回転しているはずです。

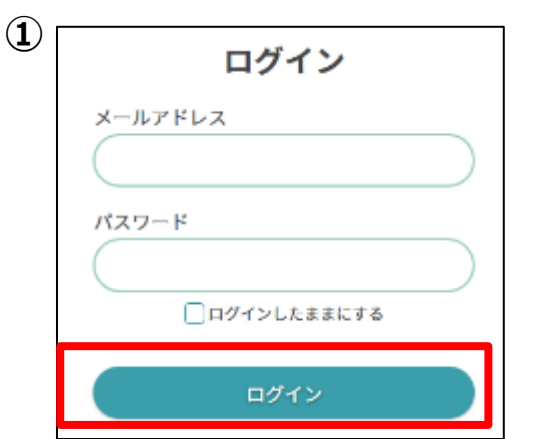

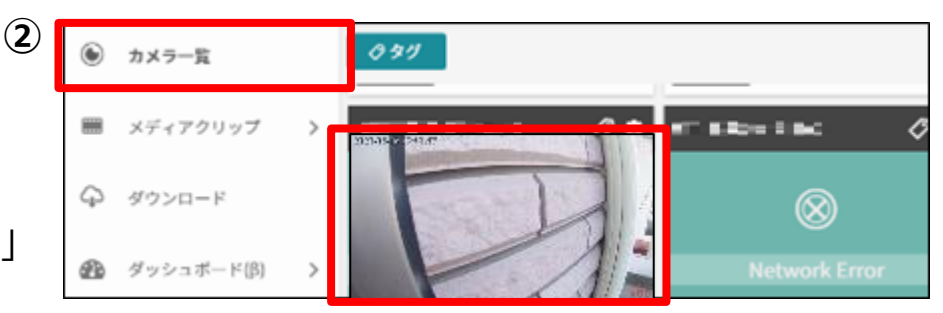

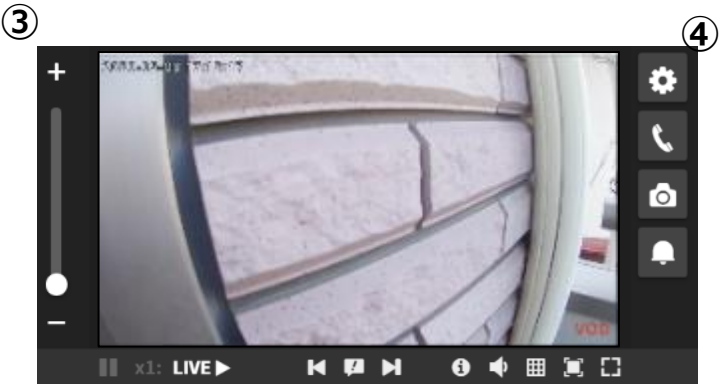

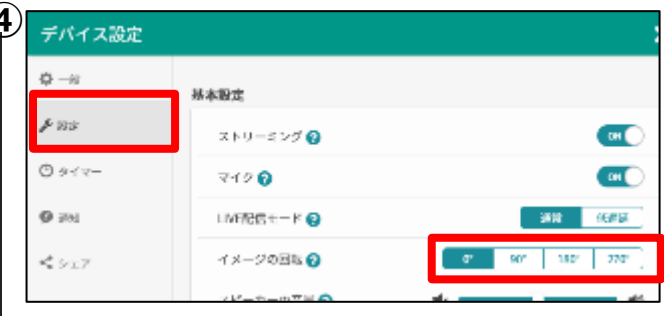

# 3-3. (初期作業)ヘッドセットの接続1

ヘッドセットの音を録音したい場合や通話をしたい場合はヘッドセットの設定を行います。 <注意>

- ・接続するヘッドセット以外は電源をOFFにしておいてください。
- ・ヘッドセットの規格は「1-3.仕様詳細」で指定のものをご利用ください。
- ・ヘッドセットの接続中は、カメラ本体のマイクでの録音は行われなくなります。
- ・Bluetoothの接続先は十分にご確認ください。
- ・「付録-11.マイクON/OFF設定方法」でマイク設定をONにしておいてください。

#### <手順>

↓つづく

①ヘッドセットのBluetoothをペアリングモードにします。 方法については各メーカの説明書等をご確認ください。

②カメラ本体の上部にあるFNボタンを押します。

③ディスプレイに設定メニューが表示されます。FNボタンを押すと1つ下 に移動するので、「Bluetooth設定」まで移動し、呼出しボタン(決定) を押し、決定をします。

④「ステータス」が「ON」以外の場合は「ON」に変更します。 次に「デバイス追加」を選択し、決定します。

⑤しばらくするとBluetoothスキャンに成功した機器が表示されます。 表示されない場合は再度スキャンをしてください(30秒程度かかること もあります)。表示されたら、接続したい機器を選択し、決定します。

⑥登録機器の一覧に遷移するので、Bluetoothのマークが表示されて いれば成功です。

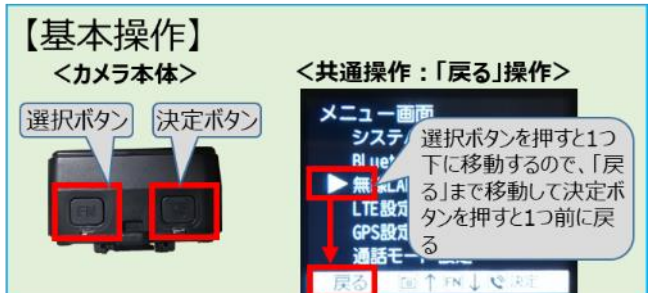

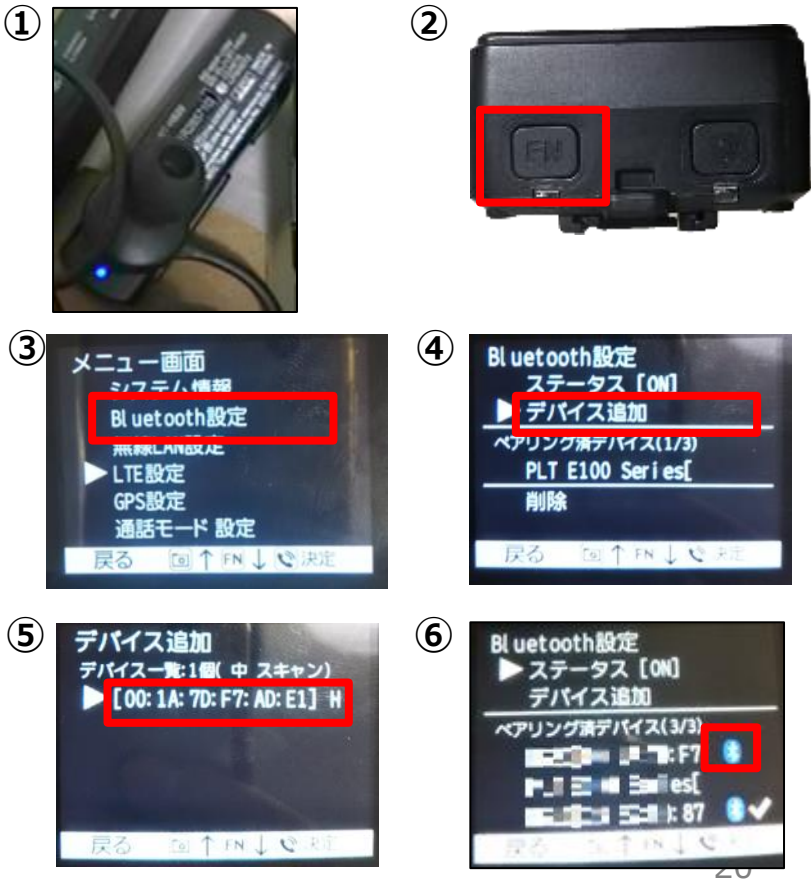

# 3-3. (初期作業)ヘッドセットの接続2

### ↓つづき

<手順>

⑦接続したいヘッドセットにレ点がついていない場合は、カメラ本体と接 続されていません。 該当のヘッドセットをFNボタンで選択し、決定します。

右側にレ点が表示されれば成功です。

※レ点がつかない場合や、ヘッドセットがうまく動作しない場合、ヘッドセットを再起 動すると動作する場合があります。

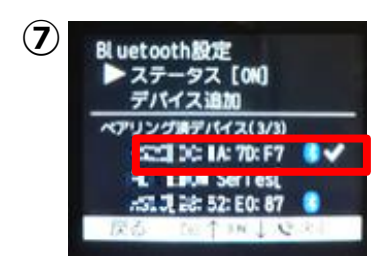

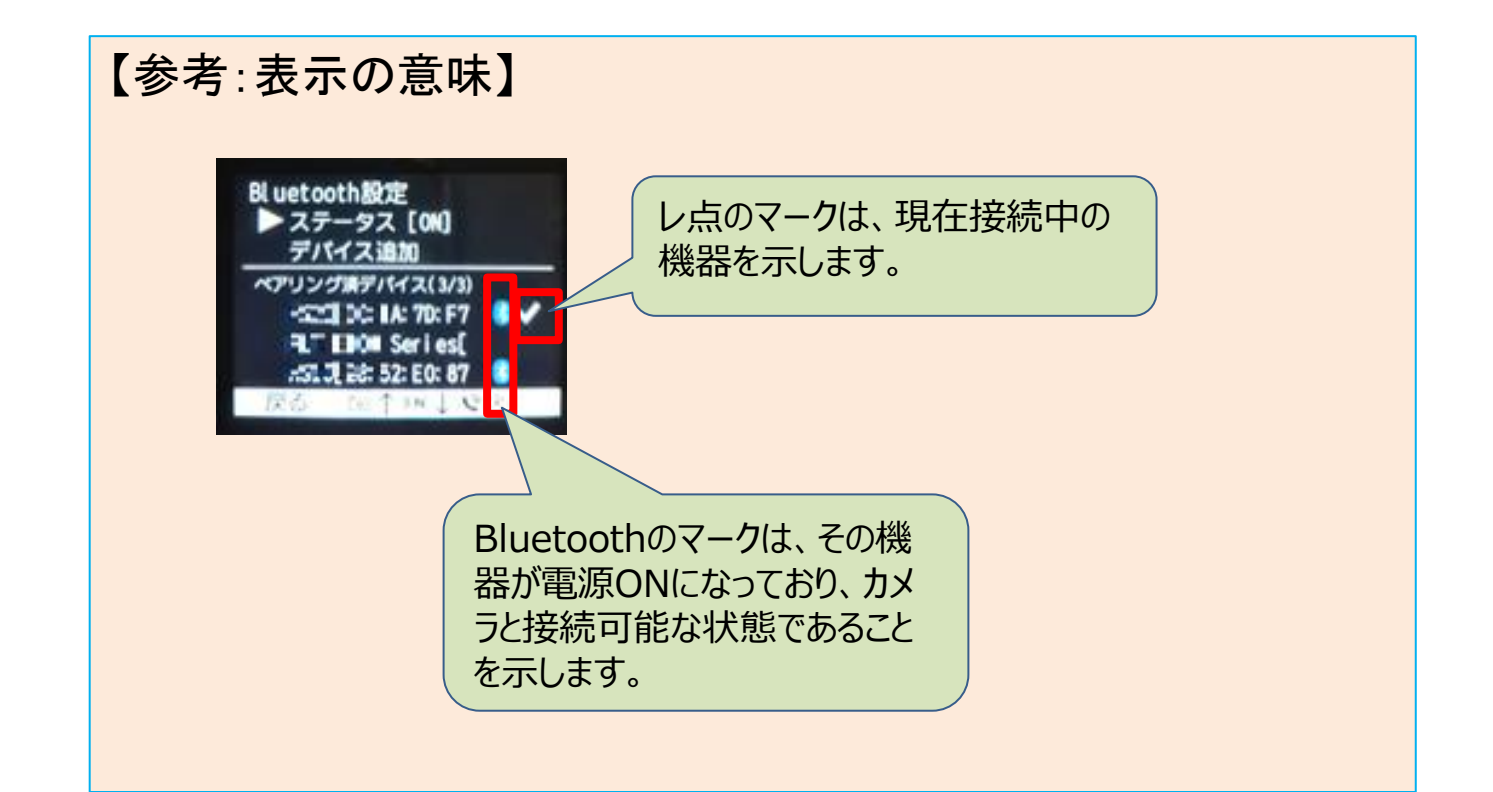

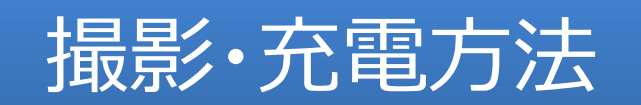

# 4-1.カメラの電源ON/OFFの方法

カメラの撮影の手順を示します。

<前提>

・初期作業(3章)がすべて完了していること

<電源ONの手順> ①電源ボタンを長押しします。 ディスプレイが点灯します。

<電源OFFの手順>

①電源ボタンを長押しし、ディスプレイの画面が消えたら、カメラ本体の レンズカバーを上にあげます。

※レンズカバーを閉めていた場合は、一度カバーを開けてからお試しください。

②LEDランプを確認し、2つとも消灯していることを確認します。

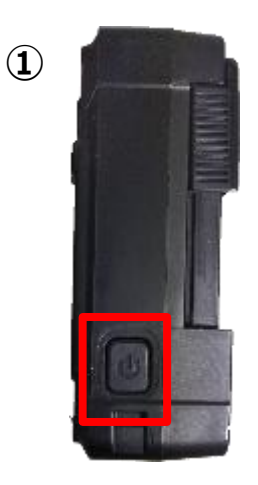

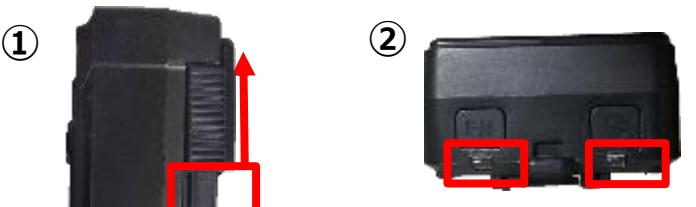

### 4-2-1. 撮影方法(通常)

カメラの撮影の手順を示します。 <前提>

- ・初期作業(3章)がすべて完了していること
- ・電源が入っていること。
- ・カメラの撮影方向を変える方法は「3-2.ビューアでの映像確認」参照

<手順> ①カメラ本体のレンズカバーを下におろします。

②ディスプレイを確認し、サーバ状態が接続中であることを確認します。 確認したら、液晶の▲が上を向くようにカメラの方向を変えます。

③ヘッドセットの電源を入れ、しばらくしてディスプレイにBluetooth状態が **③** 接続済みであることを確認します。(ヘッドセット未使用時は不要です。)

<その他の操作>

- ・暗がりでライトをつけたい場合 FNボタンを長押しすると、白色LEDランプが点灯します。 再度、FNボタンを長押しするとランプが消灯します。
- ・撮影したくない場合
- レンズのカバーを上げると、撮影(録音・録画)を中止します。
- レンズのカバーを下げると、撮影を再開します(再開の目安は30秒程度です)。 ※撮影再開に時間がかかりますが、カメラの電源をOFFにする方法もあります。
- ・本体の端子カバー内のイヤホンプラグの使用 (Pocket2のみ) イヤホンプラグをご利用する場合は同梱のプラグ変換機を使用する必要があります(右 図参照)。端子カバーを開ける必要があるため、水気のある場所でご利用にならないでく ださい。

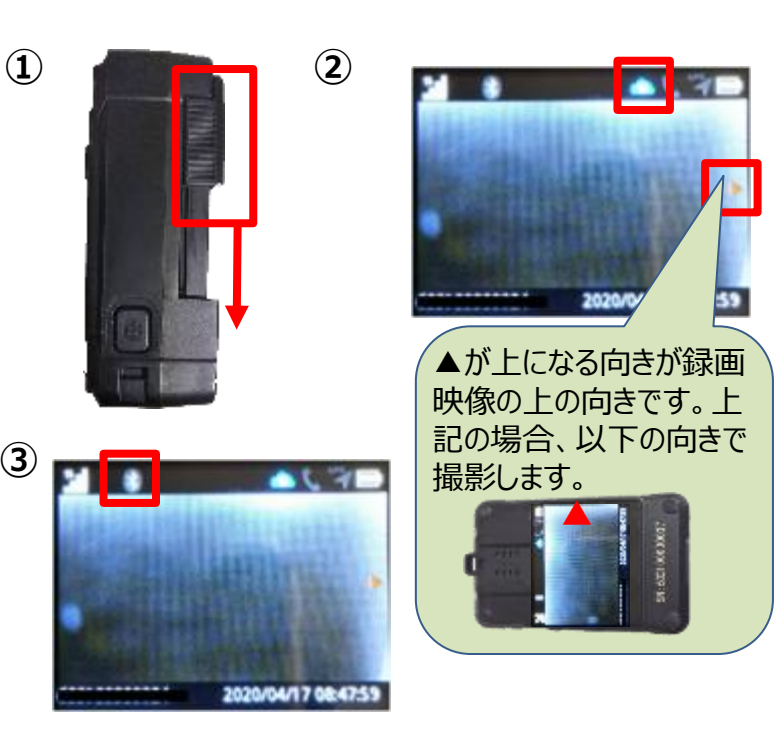

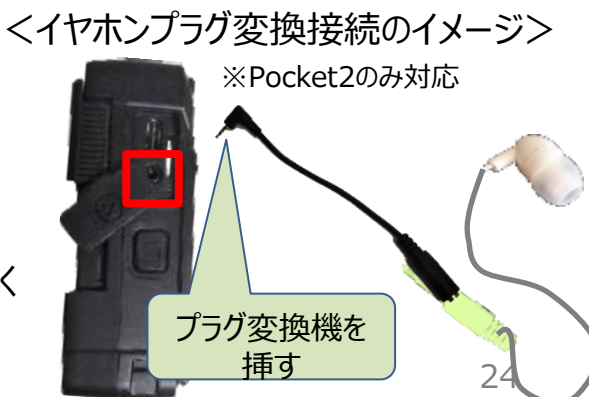

### 4-2-2. 撮影方法(ローカル録画)

ローカル録画によるカメラの撮影の手順を示します。 ※ローカル録画機能については次のページを参照ください。

<前提>

・前ページの<前提>を満たすこと。

・ビューアのデバイス設定でストリーミングをONにしておくこと。

<手順> ①カメラ本体のレンズカバーを下におろします。

②カメラ本体の上部にあるFNボタンを押します。

③ディスプレイに設定メニューが表示されます。FNボタンを押すと1つ下に 移動するので、「ローカル録画モード」まで移動し、呼出しボタン(決定)を押し、 決定をします。

④「ステータス」をONにして、設定メニューを抜けてください。

⑤画面に戻るとメッセージが表示されますが、呼出しボタンを押すと消えます。 アイコンが以下のようになっていることを確認し、撮影を開始してください。 ローカル録画モード : 撮影中( <mark>≧•</mark>) バックアップデータ : バックアップ中( <mark>≧•</mark>)

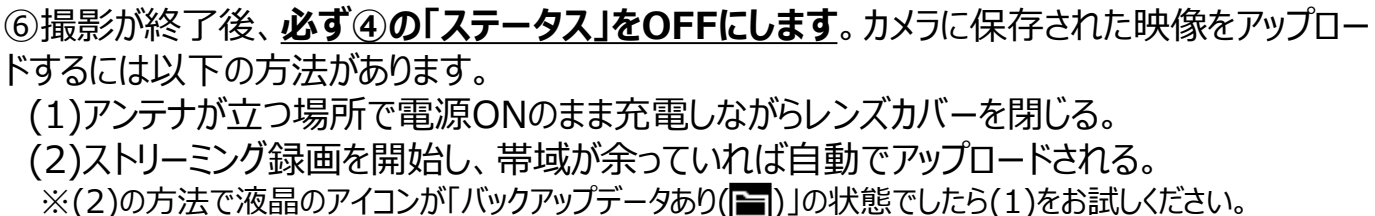

※撮影後は早めにアップロードしてください。

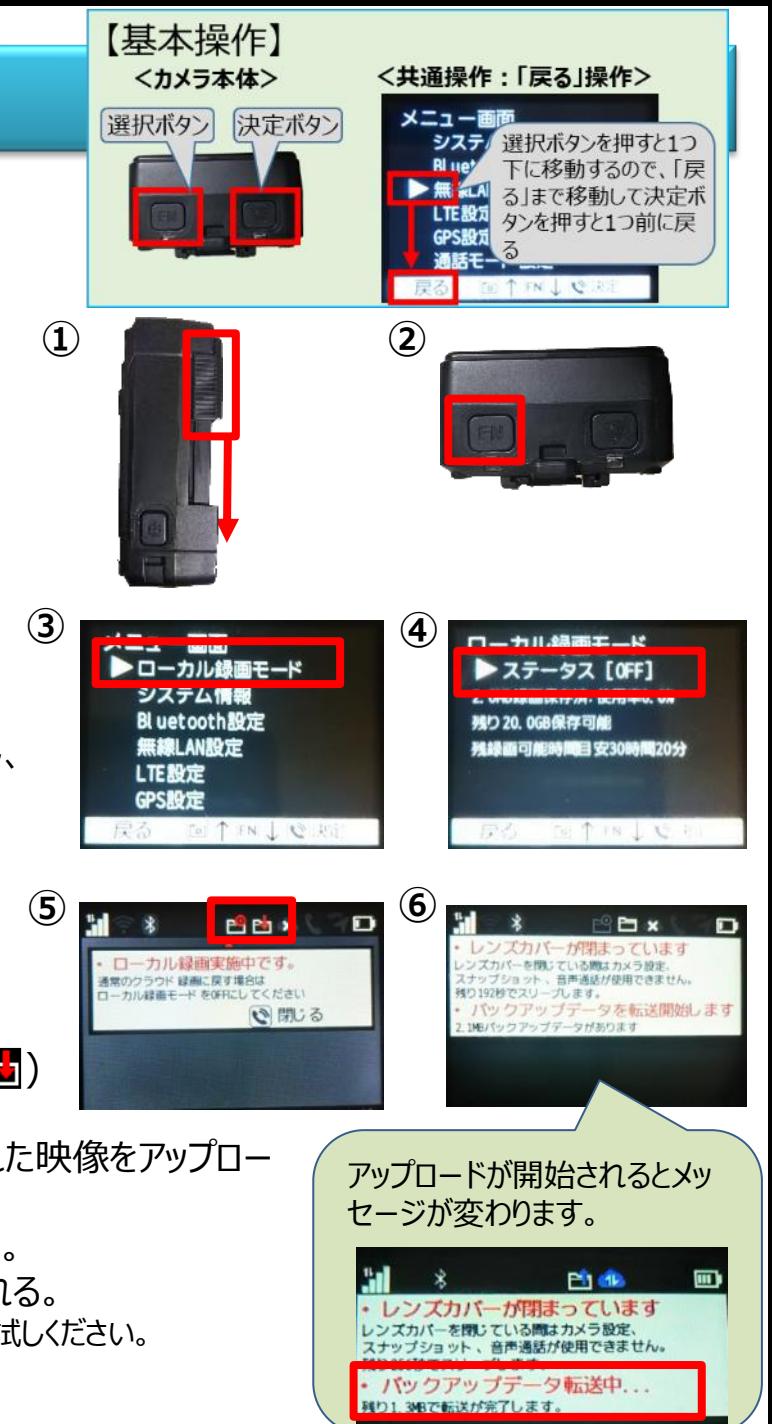

# (補足)ローカル録画とは

#### ここでは、ローカル録画機能について説明します。

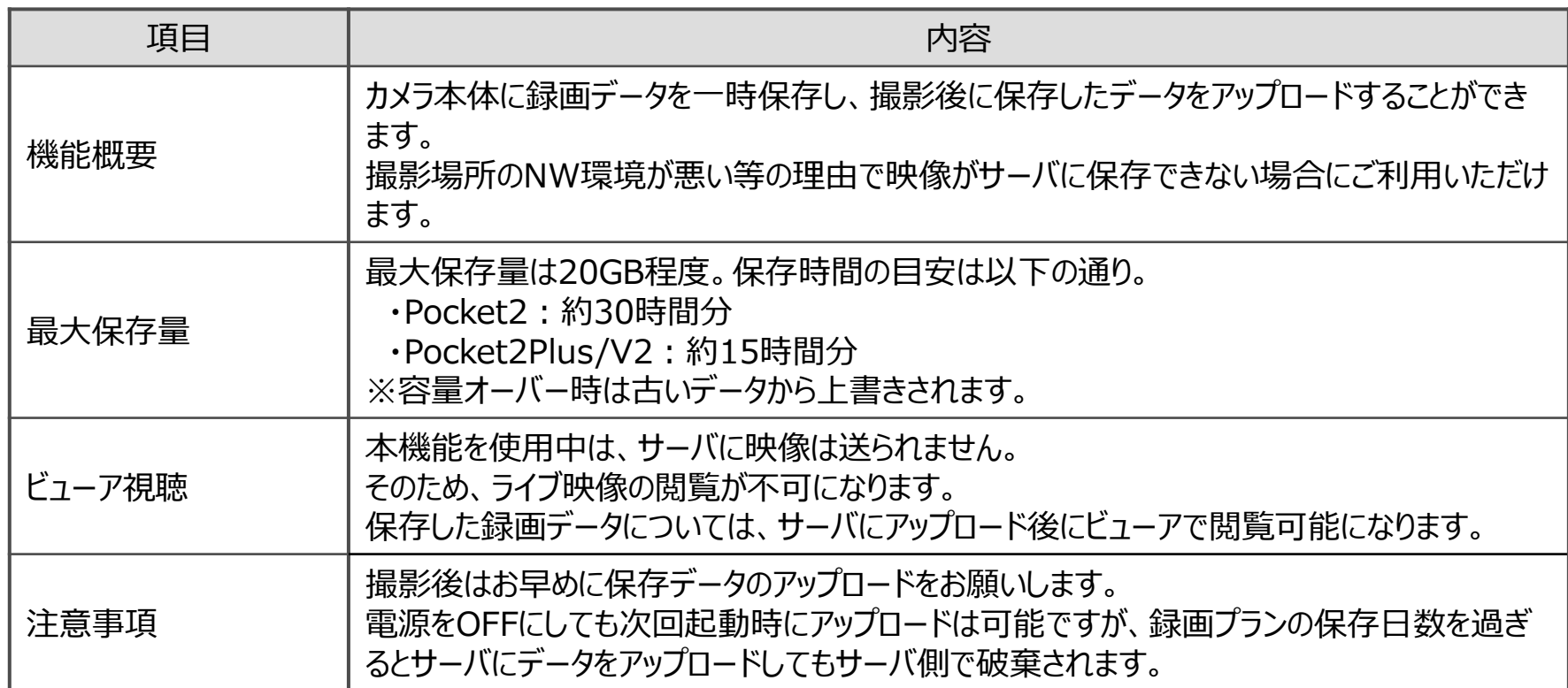

### 4-3.充電方法

カメラの充電の手順を示します。

<手順>

①カメラ本体の電源ボタンを長押し、電源をOFFにします。

②クレードルをコンセントにさし、カメラを装着します。 クレードルへの装着は**真上から下に向かって装着します**。

③LEDランプの青色の点滅が終了し、青点灯となったら充電完了 です。

④クレードルから抜く方法は図のように**前に倒すように抜きます**。 他の方向に倒したり、まっすぐに上に抜かないでください。破損の恐 れがあります。

※Pocket2Plus/V2については横に倒して抜くことも可能です。

### <その他>

- ・クレードルにさしたまま(充電をしながら)の撮影について **充電をしながらの撮影に関しては動作を保証いたしません**。 クレードルは防水・防塵の仕様になっておりませんので、その点も 含めご注意頂きますようお願い致します。
- ・Pocket2Plus/V2では、モバイルバッテリーをDCジャックに接続し て充電をしながらの撮影も可能ですが、水気のない室内でご利用 ください。また、カメラ、バッテリー等が動かない状態でのご利用を想 定していますので、モバイルバッテリーを接続したまま持ち運びする ようなご利用はお避け下さい。

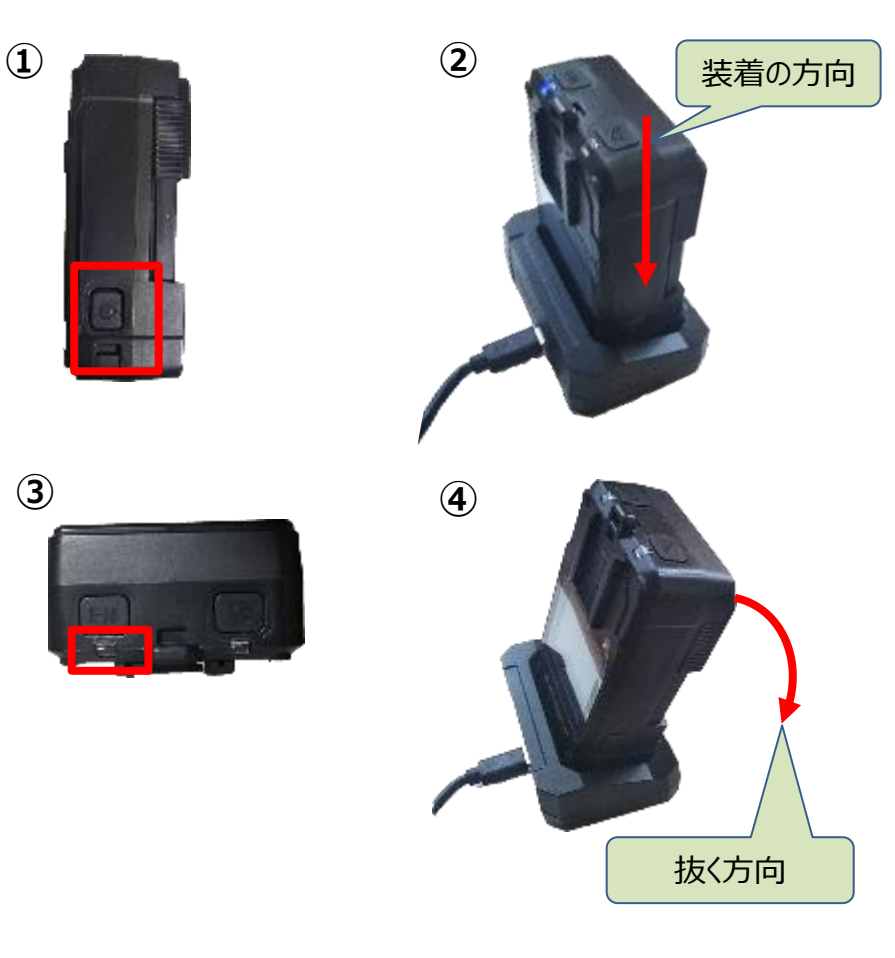

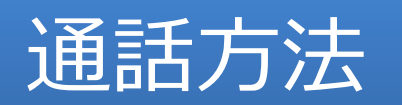

### 5-1.(通話方法)ビューアの初回設定1~Windows/Mac共通

通話機能を使用するにあたって、必要なビューア設定の手順をChromeを例に示します。 <注意>

・ブラウザ毎に設定する必要があります(別PCでログインする場合は、再度設定が必要です)

・「1-3.仕様(ビューア)」を満たすブラウザをご利用ください。

#### <手順>

①ビューアにログインし、「ユーザー設定」をクリックし、「通知設定」をクリックし たあと、「ブラウザ通知設定」の「通知を許可する」を「ON」に変更します。

②シングルビューアの画面に遷移します。 ブラウザに対しての設定なのでどのカメラを選択しても構いません。 参考:「3-2.ビューアでの映像確認」 歯車アイコンをクリックし、表示されたポップアップで設定を「ON」に変更する。

③ブラウザの設定メニューを開き、「設定(ブラウザにより名称が異なります)」 を開きます。

④検索窓で「通知」と入力し、 エンターキーを押します。 「サイトの設定」をクリックします。

⑤「マイク」と「通知」が「ブロック」されて いないことを確認します。 「ブロック」になっていた場合は、 「~する前に確認する」に変更します。

↓つづく

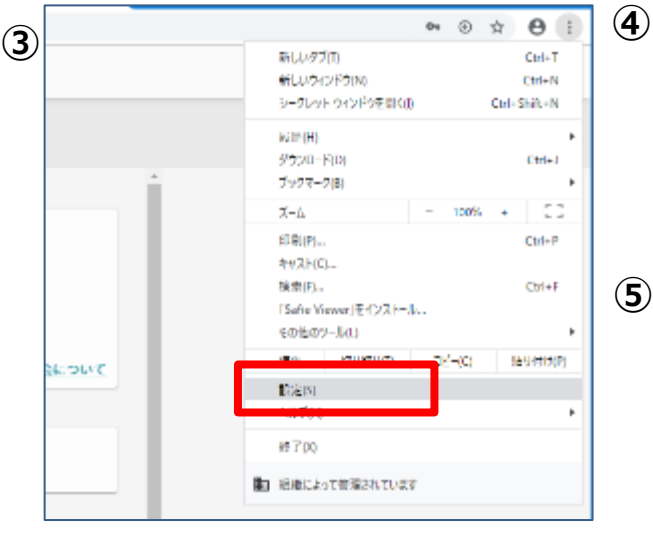

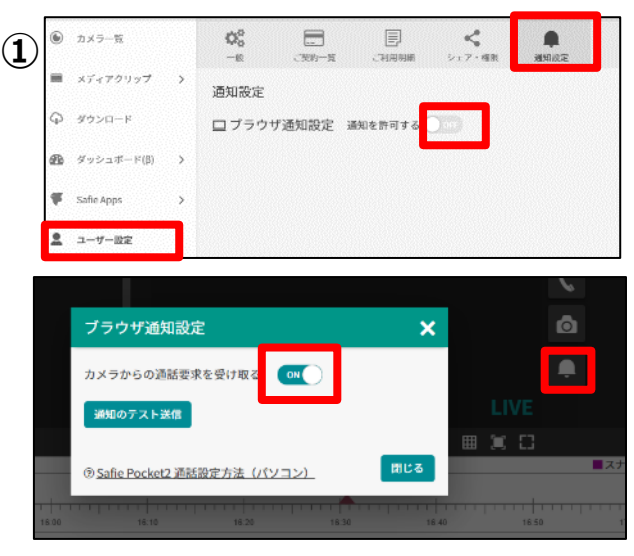

**②**

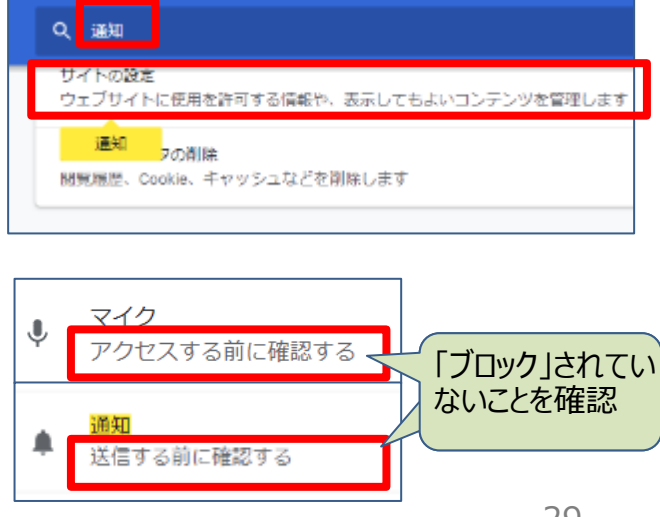

### 5-1.(通話方法)ビューアの初回設定2~Windows編

↓つづき(Macをご利用の方は次のページを参照ください) **<sup>⑥</sup>**

<手順(Windowsの場合)> ⑥OSのWindowsマークを右クリックし、設定を選択します。

⑦「システム」を選択します。

⑧「通知とアクション」を選択し、「アプリやその他の送信者からの通知を 取得する」を「オン」に変更する。

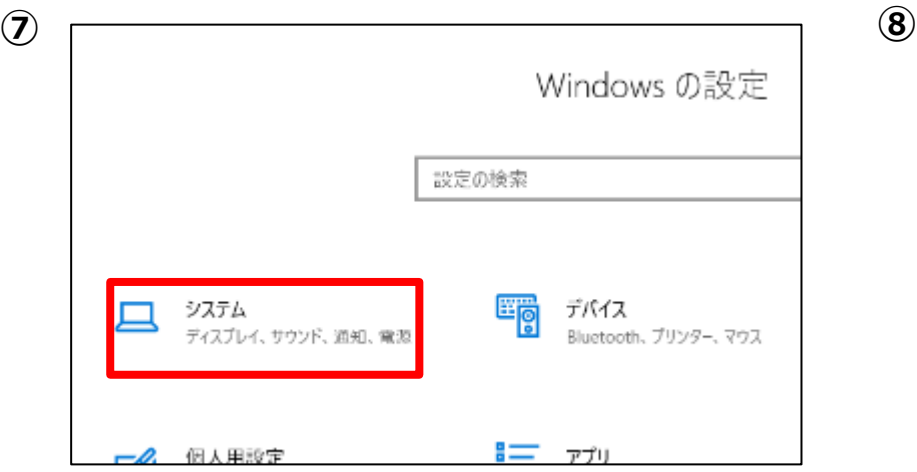

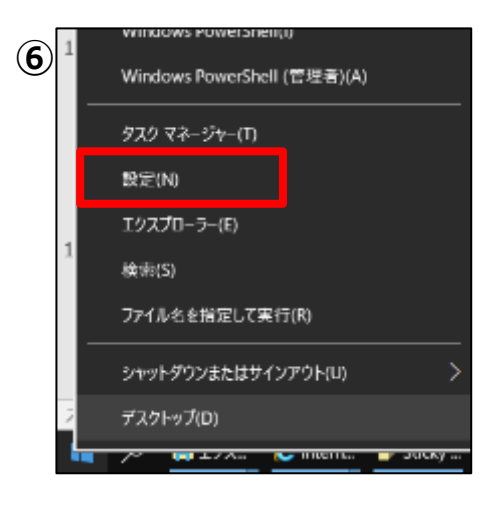

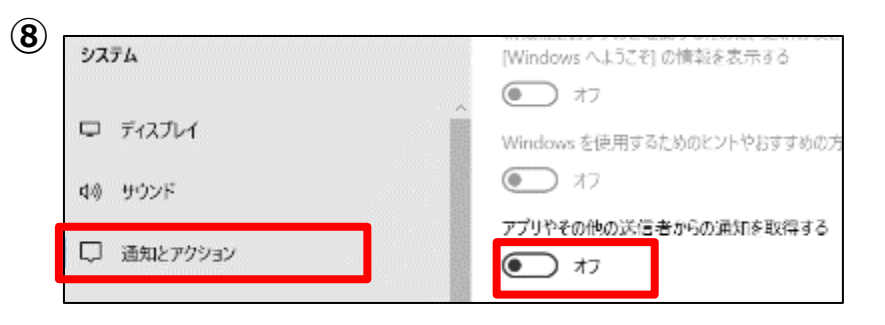

### 5-1.(通話方法)ビューアの初回設定2~Mac編

↓つづき(Windowsをご利用の方は前のページを参照ください) **<sup>⑥</sup>**

<手順(Macの場合)> ⑥OSのAppleマークをクリックし、システム環境設定を選択します。

⑦「通知」を選択します。

⑧左メニューから使用するブラウザを選択し、右のプロパティ表示で「~ からの通知を許可」を「オン」に変更します。 左メニューに同じブラウザが複数ある場合は全てに同じ設定をしてくださ い。

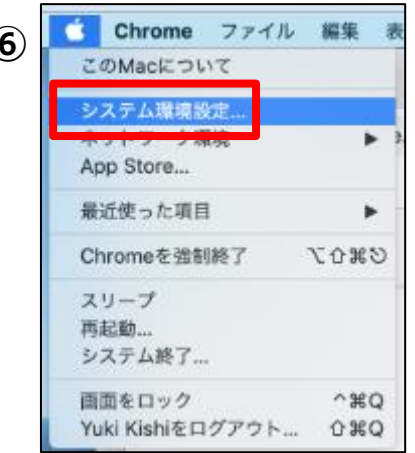

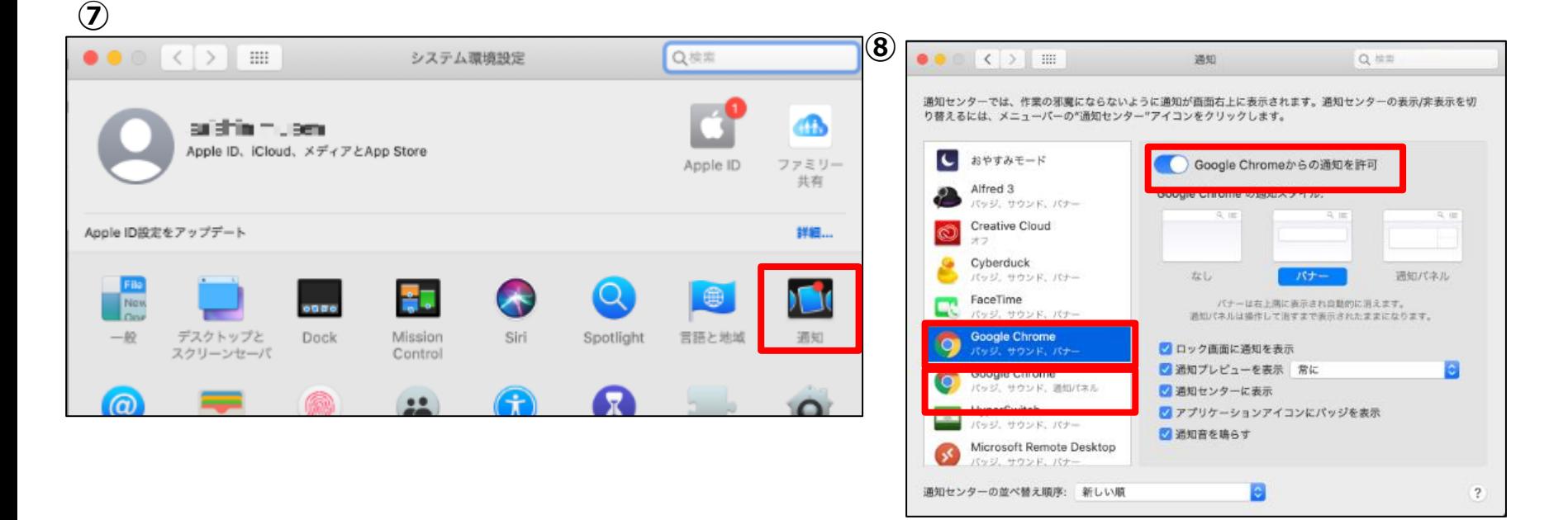

### 5-2.(通話方法)アプリの初回設定1~iOS/Android共通

通話機能を使用するにあたって、必要なアプリ設定の手順を例に示します。 <注意>

・参考画像はiOSバージョンの画像です。

・本機能はアプリケーションのver3.1.0以上でご利用いただけます。

#### <手順>

①設定対象デバイスの映像視聴画面から、右上の歯車アイコンをタップし、設定 画面に移動します。

②「カメラ設定」をタップし、カメラ設定画面に移動します。

③LIVE配信モードを「低遅延」に設定のうえ、着信許可を「ON」に設定します。

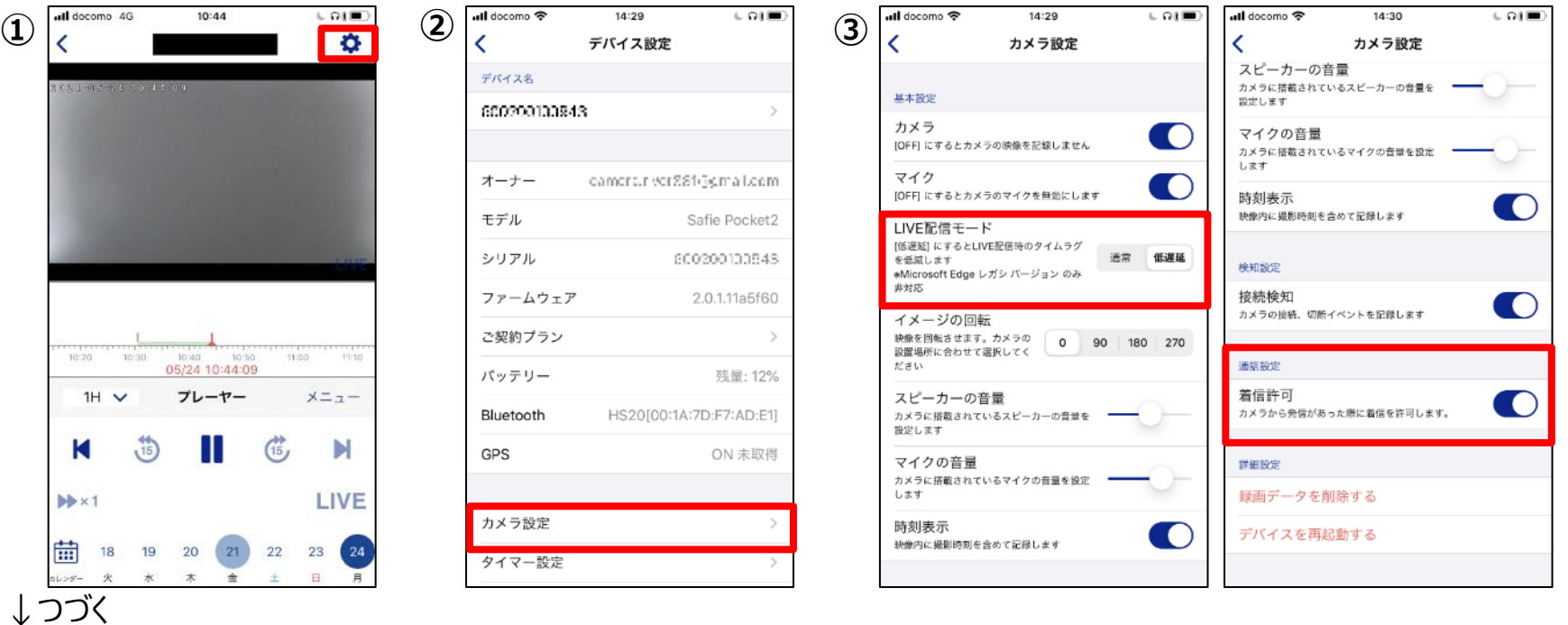

### 5-2.(通話方法)アプリの初回設定2~iOS編

↓つづき(Androidをご利用の方は次のページを参照ください)

<手順(iOSの場合)>

④iOS本体の「設定」より「通知」をタップして、Cloud Viewを選択

⑤「通知を許可」と、「バナー」にチェックを入れる。

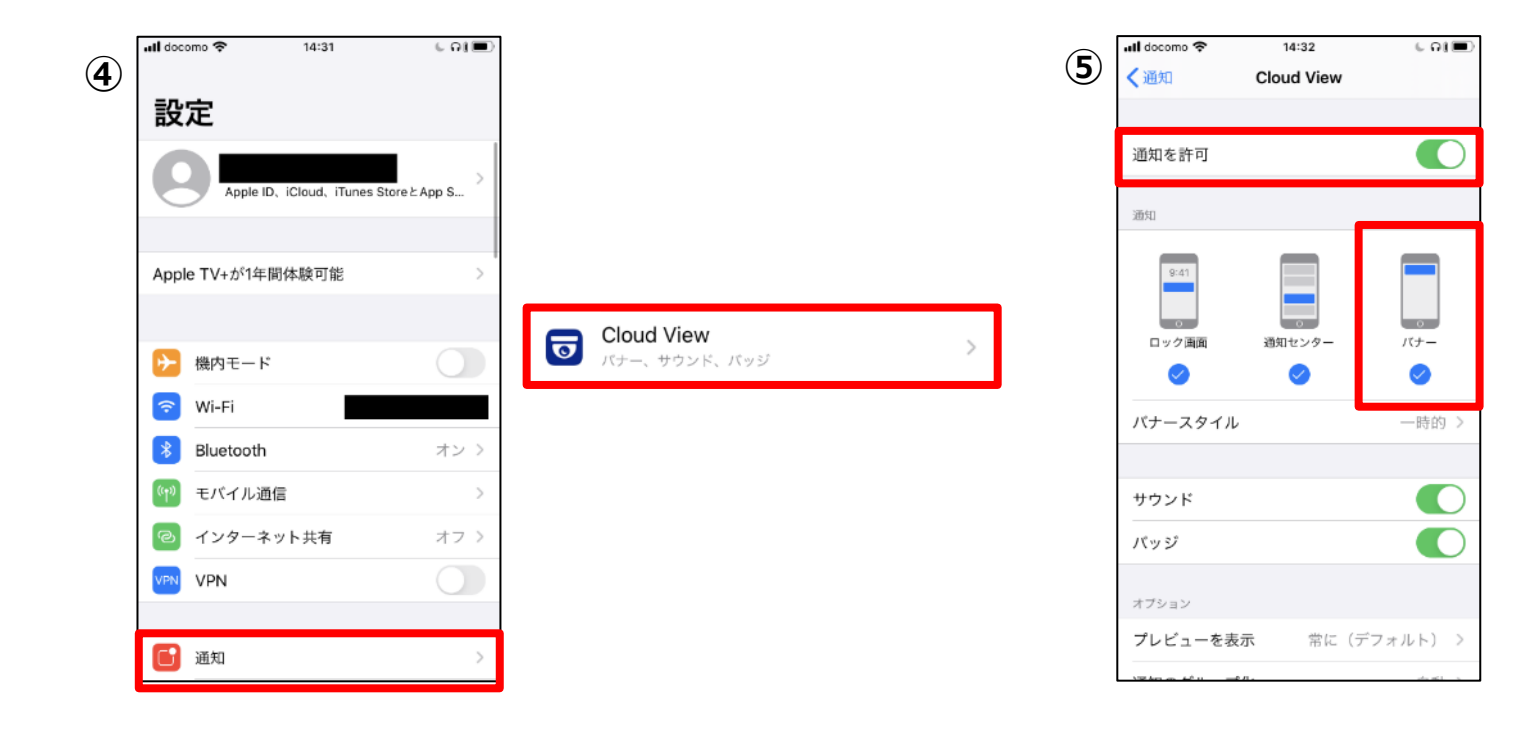

### 5-2.(通話方法)アプリの初回設定2~Android編

↓つづき(iOSをご利用の方は前のページを参照ください)

<手順(Androidの場合)> ④Android本体の「設定」より「通知」をタップします。

⑤CLOUD CAMERA VIEWを選択します。

⑥通知を許可します。

※端末機種やOSのバージョンによって設定画面は異なる場合がございます。

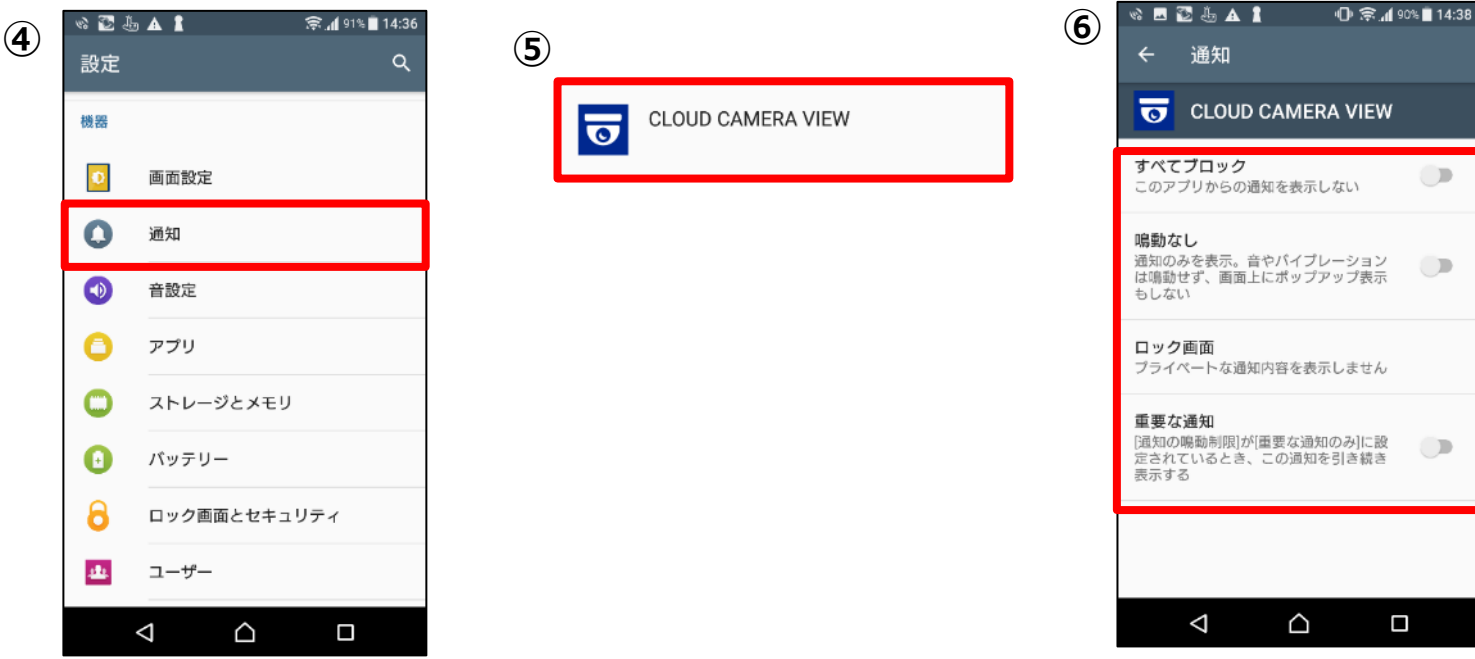

# 5-3.(通話方法)カメラの初回設定

カメラ本体のスピーカ・マイクで通話を行いたい場合の設定手順を示します。 <注意>

・通話はヘッドセットを使用する事をお勧めします。

・本設定をすることでカメラのスピーカーから音声の内容が発せられ、会話を 周りに聞かれる可能性がありますのでご注意ください。

・デフォルトはヘッドセットで通話する設定です。

<手順> ①カメラのFNボタンを押し、設定メニューを表示します。

②FNボタン(選択ボタン)を押し、「通話モード設定」を選択し、呼出しボタ ン(決定ボタン)を押して決定します。

③FNボタンを押し、「ヘッドセットのみ」を選択し、決定ボタンを押します。

④FNボタンを押し、「OFF」を選択し、決定ボタンを押します。 これでカメラ本体でも通話機能が利用できるようになります。(下図参照)

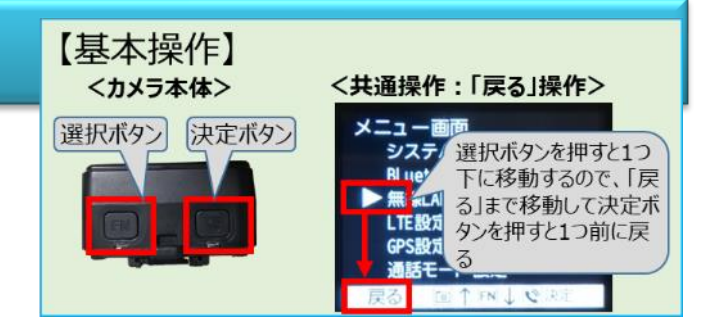

![](_page_34_Picture_10.jpeg)

#### 【「通話モード設定」と通話時の動作】

![](_page_34_Picture_165.jpeg)

# 5-4. (通話方法)カメラからの呼出し~ビューアでの応答

#### カメラからビューアを呼出して、通話機能を使用する手順を示します。 <注意>

- ・「4-1.ビューアの設定」が完了している必要があります。
- ・カメラ本体と通話したい場合は、「5-3.カメラの設定」が完了している必要があります。
- ・ビューア側が**ログインしている**必要があります。ただし、**ブラウザは通常モードで開くこと**(シークレットモード等禁止)
- ・該当カメラのシングルビューアを開いているすべてのユーザーにプッシュ通知がされます。
- ・シェアアカウントで通話に参加する場合、「トークバックの利用」の権限が必要です。
- <使用イメージ>

![](_page_35_Picture_8.jpeg)

<手順>

- ①カメラ側:カメラ本体の呼出しボタンを長押しで呼び出しをします。 **※呼び出しは対象となるビューア・アプリ全てに対して同時に行われます**
- ②ビューア:プッシュ通知が表示されますので、カメラからの 呼出しを確認してください。プッシュ通知をクリックすれば通話開始します。 **※通知はOSやブラウザによってデザインが異なります。**

**※ビューア側でプッシュ通知が表示されない場合は以下のツールで動作確認ください。 「付録-9.ビューア側の通話プッシュ通知動作確認方法」**

- ③カメラ側:ビューアが応答すると通話開始し、カメラにマイク設定変更のポップアップが 表示されます。必要な場合、変更ください。
	- 呼出しボタン:マイクのON/OFFの切り替え(カメラ本体のマイク設定にも反映される) **FNボタン : ポップアップを閉じる**

④以下の操作をすると通話終了します。 カメラ側:カメラ本体の呼出しボタンを長押しします。 ビューア側:電話アイコンを押します。

![](_page_35_Picture_16.jpeg)

**※アプリ版での応答手順は次ページ参照**

![](_page_35_Figure_17.jpeg)

![](_page_35_Picture_18.jpeg)

### 5-4. (通話方法)カメラからの呼出し~アプリでの応答

カメラからビューアを呼出して、通話機能を使用する手順を示します。

**※ビューア版での応答手順は前ページ参照**

<注意>

- ・「4-1.ビューアの設定」が完了している必要があります。
- ・カメラ本体と通話したい場合は、「5-3.カメラの設定」が完了している必要があります。
- ・アプリ側が**ログインしている**必要があります。ただし、アプリを起動している必要はありません。
- ・該当カメラにトークバック権限を持つユーザでログインしているすべてのアプリにプッシュ通知がされます。
- ・通話に際にはアプリ側でもヘッドセットの使用を推奨しています。

![](_page_36_Figure_9.jpeg)

①カメラ側:カメラ本体の呼出しボタンを長押しで呼び出しをします。 **※呼び出しは対象となるビューア・アプリ全てに対して同時に行われます**

②アプリ:プッシュ通知が表示されますので、カメラからの 呼出しを確認してください。プッシュ通知をタップすれば通話開始します。 **※通知はOSによってデザインが異なります。**

- ③カメラ側:ビューアが応答すると通話開始し、カメラにマイク設定変更 のポップアップが表示されます。必要な場合、変更ください。 呼出しボタン:マイクのON/OFFの切り替え(カメラ本体のマイク設定にも反映される) FNボタン :ポップアップを閉じる
- ④以下の操作をすると通話終了します。 カメラ側:カメラ本体の呼出しボタンを長押しします。 アプリ側:「終了する」をタップします。

![](_page_36_Figure_14.jpeg)

# 5-5.(通話方法)ビューアからの呼出し

ビューアからカメラを呼出して、通話機能を使用する手順を示します。 <注意>

・「4-2.撮影方法」、「5-1.ビューアの設定」が完了している必要があります。

・通話機能は手がふさがっている場合でも通話できるように設計されています。カメラ側が通話可能な状態(「4-2.撮影方 法」の操作が完了している状態)であれば、カメラ本体の操作なしに自動的に通話開始します。

<使用イメージ>

![](_page_37_Picture_5.jpeg)

<手順>

①ビューア側:ビューアにログインし、該当カメラのシングルビューアの画面に遷 移し、通話アイコンをクリックします。

参考:「3-2.ビューアでの映像確認」

②カメラ側:カメラ側が通話可能な場合は、呼び出し音が数回、鳴った後、 自動的に接続し通話できるようになります。同時にカメラにマイク設定変更の ポップアップが表示されます。必要な場合、変更ください。

呼出しボタン:マイクのON/OFFの切り替え(カメラ本体のマイク設定にも反映される) **FNボタン : ポップアップを閉じる** 

※相手が通話に出られない場合は、接続できません。

通話に出られない状況としては、カメラの電源がOFF、別のビューア・アプリと通話中、「通 話モード設定」の「ヘッドセットのみ」を「ON」に設定をしているのにヘッドセットを接続してい ない、カメラのレンズカバーが閉じている、などです。

![](_page_37_Picture_13.jpeg)

![](_page_37_Picture_14.jpeg)

# 5-6.(通話方法)アプリからの呼出し

アプリからカメラを呼出して、通話機能を使用する手順を示します。 <注意>

・「4-2.撮影方法」、「5-2.アプリの初回設定」が完了している必要があります。

・通話機能は手がふさがっている場合でも通話できるように設計されています。カメラ側が通話可能な状態(「4-2.撮影方 法」の操作が完了している状態)であれば、カメラ本体の操作なしに自動的に通話開始します。

・通話に際にはアプリ側でもヘッドセットの使用を推奨しています。 **<sup>①</sup>**

<使用イメージ>

![](_page_38_Picture_6.jpeg)

<手順>

①アプリ側:アプリでログインし、該当カメラのシングルビューアの画面に遷移 し、「×」、「通話」、「通話アイコン」の順にタップ。

②カメラ側:カメラ側が通話可能な場合は、呼び出し音が数回、鳴った後、 自動的に接続し通話できるようになります。同時にカメラにマイク設定変更の ポップアップが表示されます。必要な場合、変更ください。

呼出しボタン:マイクのON/OFFの切り替え(カメラ本体のマイク設定にも反映される) **FNボタン : ポップアップを閉じる** 

※相手が通話に出れない場合は、接続できません。

通話に出れない状況としては、カメラの電源がOFF、別のビューア・アプリと通話中、「通話 **②**モード設定」の「ヘッドセットのみ」を「ON」に設定をしているのにヘッドセットを接続していな い、カメラのレンズカバーが閉じている、などです。

![](_page_38_Picture_13.jpeg)

# 5-7.(通話方法)ビューアでのグループ通話

一台のカメラと複数の視聴者で映像と会話を共有する機能です。ここではグループ通話にビューアで参加する手順を示します。 <注意>

**①**

- ・「4-2.撮影方法」、「5-1.ビューアの設定」が完了している必要があります。
- ・カメラ本体のファームウェアを最新版にしてご利用ください。
- ・最大でオーナーアカウント含めて16名が同時に通話をご利用いただけます。
- ・シェアアカウントで通話に参加する場合、「トークバックの利用」権限が必要です。

<使用イメージ>

![](_page_39_Figure_7.jpeg)

#### <手順>

①ビューア側:ビューアにログインし、該当カメラのシングルビューアの画面に遷移したのち、 他のユーザーが通話中の状態で通話アイコンをクリックするとグループ通話に参加できます。

②切断方法:通常の通話と同様です。カメラ側から切断するか、通話中のユーザーが0人 になった時点で通話が終了します。

![](_page_39_Picture_11.jpeg)

# 5-8.(通話方法)アプリでのグループ通話

- グループ通話機能にアプリで参加する手順を示します。
- <注意>
- ・「4-2.撮影方法」、「5-2.アプリの初回設定」が完了している必要があります。
- ・カメラ本体のファームウェアを最新版にしてご利用ください。
- ・最大でオーナーアカウント含めて16名が同時に通話をご利用いただけます。
- ・シェアアカウントで通話に参加する場合、「トークバックの利用」権限が必要です。
- ・通話に際にはアプリ側でもヘッドセットの使用を推奨しています。
- <使用イメージ>

![](_page_40_Figure_9.jpeg)

![](_page_40_Figure_10.jpeg)

#### <手順>

①アプリ側:アプリでログインし、該当カメラのシングルビューアの画面に遷移し、 「×」、「通話」、「通話アイコン」の順にタップ。

他のユーザーが通話中の状態で通話アイコンをタップするとグループ通話に参加で きます。

②切断方法:通常の通話と同様です。カメラ側から切断するか、通話中のユー ザーが0人になった時点で通話が終了します。

### 5-9.(通話方法)遠隔臨場モード

遠隔臨場モードの機能概要と利用手順について示します。

#### <機能概要>

・ビューアの画面上にビューア操作者のカメラ映像(内蔵WEBカメラやUSBカメラ等)をワイプで表示することができます。 例えば、実施記録の撮影時に監督員等をワイプ画面で表示させた状態で証拠画像の撮影ができます。 ・クラウドに録画される映像やビューアのスナップショット機能で撮影した画像にはワイプ映像は残りません。 ・記録が必要な場合はPCのスクリーンショット等を利用して画面キャプチャをする必要があります。 **※PCのビューアのみ対応(2023年8月現在)**

![](_page_41_Picture_4.jpeg)

![](_page_41_Picture_5.jpeg)

<手順> ①デバイス設定の「設定タブ」をクリックし、詳細設定内の「遠隔臨場モード」をONにします ②通話を開始し、遠隔臨場ボタン トマ を押すとPCのカメラで撮影された映像がワイプ映像に表示されます

![](_page_42_Picture_0.jpeg)

### 6-1.(GPS機能)ブラウザの初回設定~Windows/Mac共通

GPS機能のうち軌跡表示機能を使用するにあたって、ブラウザのハードウェアアクセラレーション機能を有効にしてください。 例としてChromeでのブラウザ設定の手順を示します。

<注意>

・ブラウザ毎に設定する必要があります(別PCでログインする場合は、再度設定が必要です)

・「1-3.仕様(ビューア)」を満たすブラウザをご利用ください。

・ハードウェアアクセラレーションはGPUの搭載されていないPCでは使用できません。

#### <手順>

①Chromeを起動し、画面右上にある「︙」をクリックし、「設定」をクリックする。

②「詳細設定」をクリックして詳細設定一覧を表示し、「システム」をクリックする。

③「ハードウェアアクセラレーションが使用可能な場合は使用する」を有効にします。 有効にすると、「再起動」アイコンが表示されるのでクリックしてChromeを再起動 します。

![](_page_43_Figure_10.jpeg)

![](_page_43_Picture_117.jpeg)

**①**

### 6-2.(GPS機能)カメラの初回設定

GPS機能をご利用いただくにあたって、必要なカメラの初回設定の手順を示します。 下記手順に従って、カメラ本体のGPS機能をONにしてください。

#### <注意>

・本設定をすることで位置情報権限を持つシェアユーザーからも位置情報 が見られる状態になります。

・初回設定後、GPSの電波環境の良い場所でご利用ください。(遮蔽物 等がある場所は避けてください)

#### <手順>

①カメラのFNボタンを押し、設定メニューを表示します。

②ディスプレイに設定メニューが表示されます。FNボタン(選択ボタン)を押すと 1つ下に移動するので、「GPS設定」まで移動し、呼出しボタン(決定ボタン)を 押します。

③FNボタンを押し、「ステータス」を選択し、呼出しボタンを押します。

④FNボタンを押し、「ON」を選択し、呼出しボタンを押します。

![](_page_44_Picture_10.jpeg)

![](_page_44_Picture_11.jpeg)

![](_page_44_Figure_12.jpeg)

### 6-3.(GPS機能)デバイスのGPS設定とGPS受信状況の確認

ビューア上でカメラのGPS設定とGPS受信状況を確認できます。

#### <注意>

- ・位置情報権限を持たないシェアユーザーは緯度・経度の情報は表示されません。 ※位置情報権限はシェアユーザーの権限のうちの一つです。
- ・GPSの電波環境の良い場所でご利用ください。(遮蔽物等がある場所は避けてください)

#### <手順>

①「デバイス設定」→「一般」の順にクリックし、設定画面を開く

②デバイス設定内の「GPS」の表示内容からデバイスのGPS設定とGPS受信状 況を確認できます。

![](_page_45_Picture_8.jpeg)

![](_page_45_Picture_156.jpeg)

# 6-4. (GPS機能)マップビューアの使用方法~立ち上げ

マップビューアの立ち上げ手順を示します。 マップビューアはAppsからご利用いただけます。

### <注意>

・「4-2.撮影方法」、「6-1.カメラの初回設定」が完了している必要があります。 ・シェアアカウントでマップビューアをご利用の場合、「位置情報 |の権限が必要となります。

#### <利用条件>

すべての機能を正常に使うためには以下のOS環境が必要となります。

・Windows 10

 $\cdot$ MacOS v10.12以上

※軌跡表示機能をご利用になるためにはPCにGPUが搭載されている必要があります。

#### <手順>

①左メニューの「Apps」にカーソルを合わせ、「マップビューア」をクリックします。

②マップビューアの画面に推移します。 ※機能の説明は次ページ参照

![](_page_46_Picture_12.jpeg)

![](_page_46_Figure_13.jpeg)

# 6-5.(GPS機能)マップビューアの機能説明~基本機能

マップビューアの基本機能を示します。

- <注意>
- ・「4-2.撮影方法」、「6-1.カメラの初回設定」が完了している必要があります。
- ・シェアアカウントでマップビューアをご利用の場合、「位置情報」の権限が必要となります。

![](_page_47_Picture_5.jpeg)

- スナップショットが撮影された位置と枚数をマップ上に表示します。 マップ上のスナップショットアイコンをクリックすると、スナップショットが ポップアップします。
- ログインしているアカウントがGPS権限を持っているカメラを一覧表 示します。 選択中のカメラには赤枠がつきます。

# 6-6.(GPS機能)マップビューアの機能説明~移動軌跡の表示機能

移動軌跡の表示機能について詳細に記載します。

<注意>

- ・「4-2.撮影方法」、「6-1.カメラの初回設定」が完了している必要があります。
- ・シェアアカウントでマップビューアをご利用の場合、「位置情報」の権限が必要となります。

![](_page_48_Figure_5.jpeg)

**<sup>1</sup> 撮影位置を選択**

マップに表示された移動軌跡上の位置を選択すると、指定された 地点で撮影された映像がストリーミング表示されます。

### **2 カレンダー**

ストリーミング表示させたい録画映像の日付を指定できます。

**3 軌跡の設定(期間指定)**

0~24時の範囲で軌跡を表示させたい時間を指定することができま す。

#### **<sup>4</sup> 軌跡の設定(時間指定)**

- タイムラインの時刻を起点に前後の時間を指定して軌跡を表示さ せることができます。
	- (例)タイムラインの時刻が12:00で前後1時間を指定 →11:00~13:00の軌跡が表示

# 6-7.(GPS機能) 想定トラブル(1)

### マップビューア機能に関して想定されるトラブルを記載します。

![](_page_49_Picture_124.jpeg)

![](_page_50_Picture_0.jpeg)

# 付録ー1.Wi-Fi接続設定方法(SSIDの登録)

Wi-Fiを利用したクラウド接続の手順を示します。 <注意>

・「1-3.仕様」を満たす必要があります。

・「1-4.ネットワーク」に記載の上りスループット(目安)が常に利用可能な Wi-Fiに接続してください。

・登録済のSSIDを登録する場合、次ページのSSID削除を先に実施します。

<手順>

①ブラウザで以下のURLにアクセスします。

https://safie.link/app/network/

「無線LANを設定する」を押し、SSIDの情報を入力して「次へ」ボタンを押す と右のようにQRコードが生成されます。QRコードを表示したままにしてください。 ・SSID

・パスワード

・アクティブスキャン(ステルスモードの利用有無を設定)

②カメラ本体のFNボタンを押し、設定メニューを表示します。

③ FNボタンで「QRコードスキャン」を選択し、決定します。

④QRコードをスキャンする画面が表示されるので、画面内の 赤枠に①のQRコードが重なるように映します。 スキャンに成功したら、設定メニューに戻ります。

⑤設定メニューから「WLAN」を選択し、決定します。

⑥上記①で入力したSSIDを選択し、決定します。

⑦WLANの画面に戻り、先頭に[優先]がついていることと ステータスが「ON」になっていることを確認。 「ON」になっていない場合は「ON」に変更します。

![](_page_51_Picture_17.jpeg)

### 付録ー1.Wi-Fi接続設定方法(SSIDの削除)

Wi-FiのSSID情報を削除する手順を示します。 <注意>

・登録済みのSSIDは登録できないので、本手順でSSID削除後に登録します。

#### <手順>

①カメラ本体のFNボタンを押し、設定メニューを表示します。

②FNボタンで「無線LAN設定」を選択し、決定します。

③FNボタンで「削除」を選択し、決定します。

④削除対象のSSIDをFNボタンで「削除」を選択し、決定します。

⑤FNボタンで「はい」を選択し、決定します。

⑥この画面で削除作業は終了です。

![](_page_52_Figure_10.jpeg)

![](_page_52_Figure_11.jpeg)

### 付録-2-1.ファームウェアのアップデート方法

- ファームウェア(FW)のアップデートの手順を示します。 <注意>
- ・「4-2.撮影方法」の操作が完了している必要があります。
- ・レンズカバーを開いた状態で実施してください。
- ・目安として10分程度時間が掛かります。
- ・アップデートの間は撮影等の操作が一切できません。
- ・途中で電源を切らないようにお願いします。電源を切ってしまった場合は再度実施してください。

#### <手順>

①カメラのFNボタンを押し、設定メニューを開きます。

② FNボタンで「ファームウェア更新」を選択し、決定します。

- ③以下のバージョンをそれぞれ確認します。
	- ・現在のファームウェア
	- ・最新のファームウェア

上記2つのバージョンが異なる場合は「ファームウェア更新」を 選択し、決定します。

バージョンが同じ場合は最新ですので何もする必要はありません。

④「はい」を選択し、決定します。 右図④のように画面が遷移しますが、完了までに10分程度かかり ます。また、途中で画面が真っ暗になりますがバックグラウンドで処 理がされていますので、何もせずにお待ちください。 **④**

※完了後は自動的に再起動し、レンズカバーが開いていれば自動 的に撮影を再開します。

![](_page_53_Figure_17.jpeg)

![](_page_53_Picture_18.jpeg)

![](_page_53_Picture_19.jpeg)

![](_page_53_Picture_20.jpeg)

# 付録-2-2.ファームウェア更新通知

ファームウェア(FW)のアップデート更新通知(ポップアップ)について説明します。

<アップデート更新通知機能について>

・FWアップデートの更新通知は、電源ON時とスリープ復帰時に最新FWが ある場合に毎回ポップアップ表示される機能です。

・ポップアップ表示から直接ファームウェア更新の画面(前ページ参照)へ遷移できます。

#### <注意>

・電源ONかスリープ復帰したタイミングでクラウドに接続できない場合はポップ表示しません。 ・FWアップデートの操作時の注意点は前ページと同様です。

<更新通知ポップアップからのFW更新手順> ①最新FWがある場合は、右図のようなポップアップが 表示されます。アップデートを行いたい場合、決定ボタンを押します。 **※すぐに録画を始めたい場合など、今はアップデートを行いたくない場合は FNボタンを押してポップアップを抜けます。**

② 「ファームウェア更新」を選択し、決定します。

③「はい」を選択し、決定します。

右図③のように画面が遷移しますが、完了までに10分程度かかり ます。また、途中で画面が真っ暗になりますがバックグラウンドで処 理がされていますので、何もせずにお待ちください。

※完了後は自動的に再起動し、レンズカバーが開いていれば自動 的に撮影を再開します。

![](_page_54_Picture_12.jpeg)

![](_page_54_Picture_13.jpeg)

# 付録-3. カメラのLED状態

### カメラの動作に異常がある場合は、以下の表を参考にして対処を行ってください。

<LEDの場所と名称>

![](_page_55_Picture_3.jpeg)

![](_page_55_Picture_187.jpeg)

# 付録-4.ディスプレイ上の各ステータスアイコン

### カメラの動作に異常がある場合は、以下の表を参考にして対処を行ってください。

<アイコンの場所と名称>

![](_page_56_Figure_3.jpeg)

# 付録-4.ディスプレイ上の各ステータスアイコン

![](_page_57_Figure_1.jpeg)

![](_page_57_Picture_189.jpeg)

# 付録-4.ディスプレイ上の各ステータスアイコン

### ↓つづき

![](_page_58_Picture_79.jpeg)

### 付録-5.WiーFiデフォルト設定方法

カメラ本体のWi-Fi(WLAN)の設定は、デフォルト(優先順位1位)の 設定が可能です。ここでは、デフォルト設定方法を示します。

### <注意>

・登録は完了している必要があります。登録済みのWi-Fiの中で、どれをデ フォルトに設定するかを以下の手順で選択します。 ・「4-2.撮影方法」が完了している必要があります。

#### <手順>

①カメラ本体の上部にあるFNボタンを押します。

②ディスプレイに設定メニューが表示されます。選択ボタンで「無線LAN設 定」を選択し、決定します。

③デフォルトにしたいSSIDを選択ボタンで選択し、決定ボタンを押します。

④「はい」ボタンを選択ボタンで選択し、決定ボタンを押します。 「戻る」操作(上記基本操作参照)で戻ります。

⑤WLANまで戻ったら、該当のSSIDの先頭に"[優先]"が表示されてい れば設定成功です。

![](_page_59_Picture_10.jpeg)

![](_page_59_Picture_11.jpeg)

![](_page_59_Picture_12.jpeg)

![](_page_59_Picture_13.jpeg)

カメラに接続するBluetooth等の接続機器は基本的には規格を満たすことが接続条件ですが、メーカー毎に独自実装部分 があり相性が悪い場合があります。

ここでは、弊社で動作確認ができた機種を紹介しますのでご参考ください。

![](_page_60_Picture_91.jpeg)

# 付録-7.ビューアやカメラで音声が聞こえない場合の対処

ビューアで音声が小さい場合や聞こえない場合、設定値が影響している可能性があります。以下の点を確認してみてください。

#### <ヘッドセットのマイクを利用している場合>

![](_page_61_Picture_175.jpeg)

※ログインユーザが視聴権限の「デバイス設定」の権限を持っていない 場合は設定(右図)の確認/変更はできません

<カメラ本体のマイクを利用している場合>

上記①~⑤に加えて、「5-3.カメラの初回設定」を 試してみてください。

なお、カメラ本体でカメラのマイクやスピーカーの音量設定は できません。上記①~⑤のようにビューアで設定変更します。

![](_page_61_Figure_8.jpeg)

# 付録-8.LTE接続設定方法(APNの登録)

本手順はSIMのAPN設定を手動で行う手順です。 「3 - 1. (初期作業)NWの接続」を実施し、LTE接続ができない場合に 実施してください。

#### <注意>

・SIMの挿入・取り外しは、本体の電源を切った状態で実施してください。 ・「1-3.仕様」を満たす必要があります。 **①**

#### <手順>

①ブラウザで以下のURLにアクセスします。

https://safie.link/app/network/

SSIDの情報を入力して「QRコード生成」ボタンを押すと右のように QRコードが生成されます。QRコードを表示したままにしてください。 ・APN名

- ・ユーザー名
- ・パスワード

・サインイン情報の種類

②カメラ本体のFNボタンを押し、設定メニューを表示します。

③FNボタンで「QRコードスキャン」を選択し、決定します。

④QRコードをスキャンする画面が表示されるので、画面内の 赤枠に①のQRコードが重なるように映します。 スキャンに成功したら、設定メニューに戻ります。

⑤メニューに戻ったら、FNボタンで「QRコードスキャン」を選択し、決定します。 LTE設定の「ステータス」を確認し、OFFの場合はONに変更します。

これで登録完了です。設定が完了すると自動的にLTEネットワークに接続を試みます。 SIMを挿入しても接続できない場合はAPN情報が誤っている可能性がありますので 設定情報をご確認の上、再度登録してください。 APN情報を削除する手順は次ページを参照ください。

![](_page_62_Picture_16.jpeg)

▶削除

# 付録-8.LTE接続設定方法(APNの削除)

LTEのAPN情報を削除する手順を示します。 <注意>

・出荷時に設定されている「iijmobile.biz」は削除できません。

### <手順>

①カメラ本体のFNボタンを押し、設定メニューを表示します。

②FNボタンで「無線LAN設定」を選択し、決定します。

③FNボタンで「削除」を選択し、決定します。

④削除対象のAPNをFNボタンで「削除」を選択し、決定します。

⑤FNボタンで「はい」を選択し、決定します。

⑥この画面で削除作業は終了です。

![](_page_63_Picture_10.jpeg)

![](_page_63_Picture_11.jpeg)

### 付録-9.ビューア側の通話プッシュ通知動作確認方法

以下のツールを使用する事でプッシュ通知がご利用の環境で動作するかを確認できます。 <注意>

・カメラからの通話呼出し時に、ビューア側でプッシュ通知が表示されない場合に、ビューア側のネットワーク環境に問題がない かの動作確認にご利用いただけます。

・事前に「5 – 1. ビューアの初回設定」を実施してください。

#### <手順>

①ビューアにログインし、「ユーザー設定」⇒「通知設定」に遷移します。 ブラウザ通知設定の「通知を許可する」を「ON」にします。

②このとき、ブラウザが通知の表示許可を求めてくることがありますので 求められた場合は「許可」をクリックします。

③「通知のテスト送信」をクリックします。 しばらくし、プッシュ通知が表示されれば問題ありません。 ※プッシュ通知で表示されるデザインはブラウザ・OSの種類により異なります。 ※表示されない場合は以下の対処をご検討ください。

<プッシュ通知が表示されない場合> ・このツールでプッシュ通知が表示されない場合、「5 - 1. ビューア の初回設定」の設定もれの可能性がありますので再実施してください。 ・上記初回設定に特に問題ない場合は、ビューア側のネットワークで プッシュ通知を阻害していますので、ネットワーク管理者に ご相談いただくか、別のネットワークでビューアをご利用ください。 ※別のネットワーク環境で通話機能を使用する場合、 念のため「5-1.ビューアの初回設定」を実施ください。

![](_page_64_Picture_9.jpeg)

![](_page_64_Picture_10.jpeg)

# 付録-10.カメラの設定メニュー一覧(Pocket2)

### カメラ本体の設定画面では、以下のメニューが存在します。

![](_page_65_Figure_2.jpeg)

![](_page_65_Picture_151.jpeg)

# 付録-10. カメラの設定メニュー一覧(Pocket2Plus/V2)

#### カメラ本体の設定画面では、以下のメニューが存在します。 カメラ本体のボタンの基本操作はPocket2と同じです。

**<参考:設定画面>**メニュー画面 ▶ カメラ設定 システム設定

ネットワーク設定

■押し(カスタムキー1) カスタムキー2)

![](_page_66_Picture_219.jpeg)

# 付録-11.マイクON/OFF設定方法

カメラ本体のマイクの設定は、録画/通話でのカメラの音声のON/OFFを切り替え る機能です。OFFにすることでカメラ側のプライバシーを守れます。

<注意>

- ・「4-2.撮影方法」が完了している必要があります。
- ・本設定は、ビューア側のカメラのマイク設定がONの時のみ有効です。 ※ビューア側のマイク設定がOFFの場合、以下の操作でカメラ側をONにしても録画/通話での カメラ音声は聞こえないままです。

・通話開始時に表示されるポップアップ上でもマイクのON/OFFを変更できます。

<手順>

①カメラ本体のFNボタンを押し、設定メニューを表示します。

②FNボタン(選択ボタン)で「マイク設定」を選択し、決定します。

③「ステータス」を選択し、決定します。

④設定したいマイクの状態(ON/OFF)を選択し、決定します。 ※マイクの状態はカメラ本体の液晶のアイコンでも確認できます。 「付録-4.ディスプレイ上の各ステータスアイコン」参照。

<(参考)上記以外のマイク設定の変更方法> カメラ側面にあるスナップショットボタンを長押しすると、以下のような設定変更のポップアップが表示されます。 ポップアップ表示時に呼出しボタンを押すたびにON/OFFが切り替わります。 **※通話時でも同じ操作でポップアップは表示され、ON/OFFの切り替えができます。(ポップアップの文言は下図と異なります)**

マイク設定: ON マイク設定のショート カット 表示 マイク訟定を変更できます。 FN 閉じる でマイクOFF

![](_page_67_Figure_13.jpeg)

![](_page_67_Figure_14.jpeg)

### 付録-12.映像画質設定(映像の途切れ、遅延の場合の対処方法)

映像が途切れる場合や、遅延する場合に以下の映像画質設定を試せます。 <注意>

・映像画質設定によって必ず問題が解消するものではございません。

#### <手順>

①ビューアにログインし、 [デバイス設定] →[基本設定]→ [映像画 質設定 1 に進み、高画質、中画質または低画質を設定を「ON Iに します。

※ Pocket2Plus/V2は「最高画質」を選択することも可能です。

![](_page_68_Picture_6.jpeg)

#### <補足>

映像の跡切れや遅延がある場合、電波環境が悪い可能性があります。

本設定は、画質を下げることで通信量を減らし、電波環境が悪い所でも映像録画や通話が途切れにくくする狙いがあります。 画質を優先したい場合、電波環境の良い場所での撮影をお願いします。

### 付録-13.デジタルズーム設定方法(Pocket2Plus/V2)

本体操作でデジタルズームを最大8倍まで設定をすることができます。 <注意>

・手振れ補正機能をONにしている場合、一時的なズーム操作は可能ですが、倍率を固定することができません。

<手順>

①カメラ本体のFNボタンを押し、設定メニューを表示します。

②FNボタン(選択ボタン)で「カメラ設定」⇒「デジタルズーム」の順に選択・ 決定します。

③FNボタンを押し、デジタルズームの撮影画面に遷移したら、以下のように 操作してズームの倍率を操作します。

縮小・・・FNボタンを短押しで×0.1倍、長押しで×0.5倍ずつ縮小 拡大・・・通話ボタンをを短押しで×0.1倍、長押しで×0.5倍ずつ拡大 決定・・・電源ボタンを短押しでズームを固定(手振れ補正機能OFF時) ※手振れ補正ON時は固定されず、ズーム1倍の状態に戻ります。

![](_page_69_Picture_8.jpeg)

**②**

![](_page_69_Picture_112.jpeg)

![](_page_69_Picture_10.jpeg)

### 付録-14.手振れ補正設定方法(Pocket2Plus/V2)

本体操作で手振れ補正をご利用いただくことができます。

<注意>

・手振れ補正ご利用時、処理の関係上、実際のカメラの動きより映像(カメラ液晶、ライブ映像等)がゆっくりになることがあり ます。 **①**

<手順> ①カメラ本体のFNボタンを押し、設定メニューを表示します。

②FNボタン(選択ボタン)で「カメラ設定」⇒「映像補正設定」⇒「ステータ ス」⇒「手振れ補正」の順に選択・決定します。

![](_page_70_Picture_6.jpeg)

![](_page_70_Picture_7.jpeg)

![](_page_70_Picture_8.jpeg)